#### **LAUNCH THE APP** Launch the app and tap

"Add a device" in the mer

**LAUNCHING THE WIZARD 5** The "Add a device" wizard will be displayed. Tap "Next'

AUTOMATICALLY

**12 13 14 15 16 17 18 19 20 21 22** happens when the device controller is updating its firmware. A moment after the update, the STATUS LED should go on steadily which means there is an active conne with the server

to continue.

**CONFIGURING THE DEVICE** Now, find the device in the available Wi-Fi network list on your mobile device and connect to it. The Wi-Fi network name should begin with "ZAMEL-SRW-01", followed by the device serial number

 $X \subset \epsilon$ 

**ADDING THE DEVICE MANUALLY**

Add the device manually when the automatic device adding

mode of the supla app fails somehow.

**DEVICE CONFIGURATION** 

 $d$  do this, switch the device into the configuration mode y pressing and holding the CONFIG button until the TATUS LED starts to flash

**MODE**

The SRW-01 controller allows control of roller blinds n your home, remotely via an app and locally by mean of roller blind buttons. Users can check the positions of the roller blinds. They can also be closed and opened remotely. Schedules enable automatic control of the device at selected time and day of the week

**Wi-Fi roller blinds controller** supla SRW-01

**GB**

# USER MANUAL

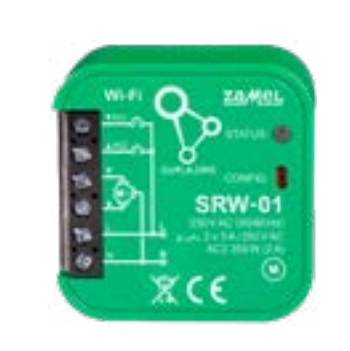

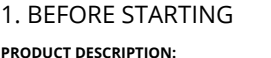

electrical engineers who have read and understood this User Manual and the product features. Do not open or otherwise disassemble the product enclosure; otherwise the product warranty will be void and an electrocution hazard may occur. Prior to installing and wiring this product, make sure that the wiring to be connected is not live. The conditions and methods of transpor storage and operation of this product may affect its performance. Do not install the product if any of its components is missing, the product is damaged or deformed in any way. If any malfunctions are found, consult the manufacture

**SRW-01** Rated supply voltage: | 230 V AC Rated mains frequency: 50 / 60 Hz Rated power consumption: | 1,2 W Transmission: Wi-Fi 2.4 GHz b/g/n Transmission range: Wi-Fi range Number of inputs: | 2 Compatible connectors: ostable (bell buttons) bistable (standard light switches without backlight function) Number of output channels: 2 switchable top / bottom Relay contact ratings: (normally open contact) 2 x NO 5 A / 250 V AC Number of terminals: 6 (conductor cross-section up to 2.5 mm<sup>2</sup>) Enclosure installation: installation box  $\varnothing$  60 mm Operating temperature range:  $\vert \cdot 10 \div +55^{\circ}$ C Enclosure protection rating: | IP20 Dimensions: 47,5 x 47,5 x 23 mm Weight: 0,046 kg Maximum output 2 x 5 A / 250 V AC: current-carrying capacity: | roller blind drives – 350 W

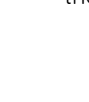

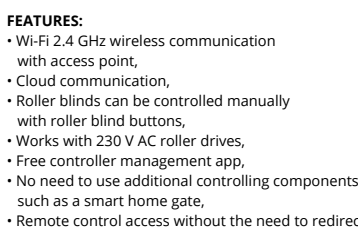

network connection ports.

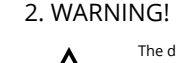

The device must be connected to power supply in accordance with applicable electrical and safety standards or regulatio See this User Manual for the wiring instrucns. Installation, wiring and setting of this **CAUTION** product shall only be done by qualified

#### 5.4. ADDING THE DEVICE 5.3. WIRING CONNECTION DIAGRAM Wire the SRW-01 to the power supply system as shown in the diagram.

When installing this product, verify that this device is no directly exposed to water or operation at high relative midity. The temperature at the installation site must b between -10°C and +55°C.

> (c) defects caused by any modifications or alterations made by the BUYER or any third party to the sold products or to the equipment required for the proper operation

ZAMEL Sp. z o.o. hereby declares that the radio-frequency (RF) device type SRW-01 conforms to Directive 2014/53/EU. See the website below for the full EU Declaration of Conformity: www.zamel.com

## 4. TECHNICAL SPECIFICATIONS

**1. Press and hold CONFIG** The STATUS LED should flash fast

**2. Release the CONFIG button** The STATUS LED will keep flashing

### 3. NOTICE

If the connected device is not shown on the list immediate once the configuration is complete, check the device STATUS LED. When added for the first time, the STATUS LED of some devices may flash very fast and irregularly. This

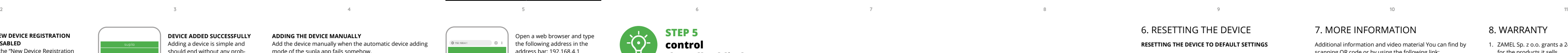

The SRW-01 RF receiver is intended for indoor installation. If installed outdoors, place this device in an external water-tight enclosure and secure against ingress of water especially at the wiring terminals.

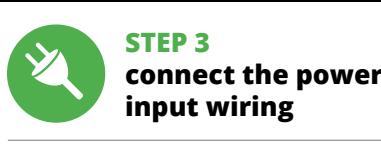

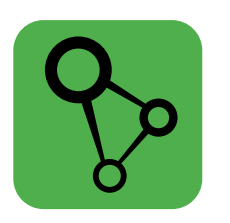

download, install and launch the supla mobile app

Then search for the device in the list of available devices and select them. In the "Channels" section at the bottor of the page you can see the channel "OPENING AND CLOSING THE ROLLER BLINDS", please choose it. The page with the "CHANNEL PROPERTIES" window will be displayed – enter measured times here and confirm

## **LET'S BEGIN**

**STEP 1**

i ol

回涂回

**Install the app**

5. GETTING STARTED IN 5 STEPS

Then press the button  $\vee$  and wait until the blind reaches the end. In the application, the percentage of closed blinds

5.1. INSTALL THE SUPLA MOBILE APP

w.supla.org/andro

Google Play

w.supla.org/io

App Store

**STEP 4**

STATUS

**Wi-Fi** IN1 IN2

L N **SRW-01** CONFIG

## 5.5. APLICATIONS FUNCTIONS

### 7. MORE INFORMATION Additional information and video material You can find by scanning QR code or by using the following link:

**https://supla.zamel.com/en/product/srw-01/**

8. WARRANTY

2. The warranty granted by ZAMEL Sp. z o.o.

does not cover:

for the products it sells.

Das Gerät ist an ein Einphasennetz unter Berücksichtigung geltender Normen an-zuschließen Die Anschlussmethode ist in dieser Anleitung beschrieben. Installation, Anschluss und Einstellung dürfen nur vo

(a) defects caused by transport, handling or other factors; (b) defects caused by improper installation or operation of the products manufactured ZAMEL Sp. z o.o.;

of the sold products;

(d) defects caused by any force majeure event or another

und den Funktionen des Gerätes vertraut gemacht haben Die Demontage des Gehäuses hängt mit Garantieverlust zusammen und droht mit einem Stromschlag. Vor Beginn der nstallation ist sicherzustellen, dass die Anschlussleitungen spannungsfrei sind. Transport, Lagerung und Nutzungsweise des Gerätes können dessen Funktion beeinf Die Installation des Gerätes wird in folgenden Fällen nicht empfohlen: mangelnde Komponenten, Beschädigung oder

fortuitous event beyond any reasonable control

of ZAMEL Sp. z o.o.

3. The BUYER shall report all warranty claims in writing at the point of sale or to ZAMEL Sp. z o.o.

**SRW-01** nnung: 230 V AC  $ens: 50/60$  H

## ТЕУНИЦЕСКИЕ ХАРАКТЕРИСТИКИ

4. ZAMEL Sp. z o.o. will examine each warranty claim as regulated by the applicable provisions of the Polish law. 5. If found valid by examination, the warranty claim will be processed by replacement of the defective product, its

repair or a refund of the price of purchase at the sole

discretion of ZAMEL Sp. z o.o.

6. No rights of the BUYER arising from the statutory or regulatory laws concerning implied warranty for defects of sold goods are limited, prejudiced

or excluded by this warranty.

6. RESETTING THE DEVICE

**APP STARTEN** Wählen Sie dann im Menü die Option "Gerät hinzufügen"

**STARTEN DES ASSISTENTEN** s erscheint der Assistent für das Hinzufügen der Geräte Klicken Sie auf "Weiter", um den Vorgang fortzusetzen **6.**  **3. Press and hold CONFIG again** The STATUS LED should blink once.

**4. Release the CONFIG button** The device has been reset to default and restarts now. The STATUS LED should flash fast.

der Reiter "Meine SUPLA" zu wählen und das Anlegen der Geräte zu aktivieren. Dann ist der Registriervorgang zu

**DAS GERÄT WURDE ERFOLGREICH ANGELEGT** Das Hinzufügen des Gerätes sollte ohne Probleme abgeschlossen werden. Dies sollte durch eine entsprechende leldung bestätigt werden: "Die Konfiguration des Geräte wurde erfolgreich abgeschlossen" **10**. Wenn Sie auf OK drücken, soll auf der Liste der App das ordnungsgemäß hinzugefügte Gerät angezeigt werden. SRW-01 signalisiert mit einer haften Leuchtdiode im vorderen Teil des Gerätes, dass

**DEVICE ADDED SUCCESSFULLY** ding a device is simple and should end without any probems. If the device is added s essfully, the following message displayed: "Devic ion successful". Tap OK. Now, he supla app should display the device which you have just ded on the list. The SRW-01 STATUS LED in the front goes on teadily when the co with the server is active.

CAUTION!

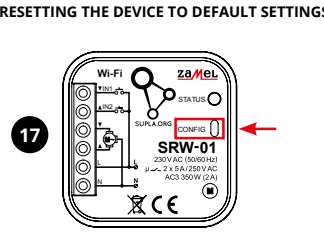

## **the roller blind**

After adding the device, the roller blind should be calibrated to control the percentage of opening. For this purpose you should measure the opening and closing time of the

roller blind.

You can use, for example, a stopwatch. After measurements set the blind to the maximum upper position. Then go to the site https://cloud.supla.org/, log in to your SUPLA

account and go to the "My SUPLA" tab.

rmation button.

th dem Anlegen des Gerätes ist das Rollo zu kalibrieren, damit der Öffnungsvorgang gesteuert werden kann. Dazu ist die Zeit des Öffnens und des Schließens des Rollladen zu messen. Zu diesem Zweck kann z.B. eine Messuhr benutzt werden. Nach Abschluss der Messungen ist das Rollo in die

Dann soll die Internetseite https://cloud.supla.org/ aufgerufen werden. Man soll sich auf das Konto bei SUPLA enloggen und den Reiter "Meine SUPLA" wählen. Dann ist das Gerät auf der Liste der verfügbaren Geräte aufzusuchen und anzuklicken. In der Sektion "Kanäle" in unteren Seitenbereich ist der Kanal "ÖFFNEN UND SCHLIESSEN DER ROLLLADEN" zu wähle

should be 100%.

The roller blind has been successfully calibrated.

Dann erscheint die Seite mit dem Fenster "EIGENSCHAFTEN DES KANALS" - hier sind die gemessenen Zeitwerte einzugeben. Die Eingaben sind mit der Feststelltaste zu bestätigen. Dann ist die Taste  $\vee$  zu drücken und warten bis das Rolle bis zum Anschlag verfahren wird. In der App soll der Schließgrad 100% betragen. Das Rollo wurde erfolgreich kalibriert.

6. GERÄT ZURÜCKSETZEN **ZURÜCKSETZEN DES GERÄTES**  AUF WERKSEINSTELLUNGEN  $\boldsymbol{\Phi}$ 

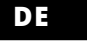

## **Wi-Fi-Steuereinheit für Rollladen** supla SRW-01

## 1. VOR ERSTEM GEBRAUCH

https://supla.zamel.com/ 8. GARANTIE

**PRODUKTBESCHREIBUNG:** Mit der Steuereinheit SRW-01 lassen sich die Rollladen unter Verwendung der App im Rahmen der Fernsteuerung oder mit den Rollo-Tastern vor Ort steuern. Der Benutzer hat die Möglichkeit, zu prüfen, in welcher Position sich das Rollo befindet. Es ist auch möglich, das Tor über die Fern-steuerung zu schließen oder zu öffnen. Dank den Ablaufplänen ist es möglich, die Rollladen zu jeweiligem Zeitpunkt am ausgewählten Wochentag automatisch zu steuern.

**EIGENSCHAFTEN:** • Funkkommunikation Wi-Fi 2.4 GHz, • Kommunikation mit der Cloud, • Manuelles Steuern der Rollladen mit den Rollo-Tastern, • Zusammenarbeit mit den Antrieben der Rollladen

230 V AC, • Kostenlose App für die Bedienung der Steuereinheit, • Der Einsatz von zusätzlichen Steu wie z.B. Kontrolleinheit, ist nicht nötig, • Fernsteuerung ohne Notwendigkeit der Umleitung

der Verbindung.

2. WARNHINWEIS

rządzenia lub jego deformacje.

24 Monaten: 2. Die darantie von ZAMEE 3p. 2 0.0. annasse nicht lorge<br>de Fälle: a) mechanische Beschädigungen durch Transport, Verladun Abladung oder andere Umstände; b) Beschädigungen infolge einer nicht<br>ordnungsgemäß durchgeführten Montage oder nicht ordnungsgemäßen<br>Benutzung der Produkte von ZAMEL Sp. z o.o.; c) Beschädigungen infolge<br>jeweiliger Modifiz emäße Funktion der Verkaufsgeg d) Die Beschädigungen, die durch höhere Gewalt oder andere schicksal-<br>hafte Ereignisse verursacht wurden, für die die Firma ZAMEL Sp. 2 o.o. kei-<br>ne Haftung übernimmt. 3. Der KÄUFER ist verpflichtet, sämtliche Garantie-<br>an p. z 0.0. semmen zu metaem n. Bie mitte Entre Entre einer des pol<br>ich, die Reklamationen nach den geltenden Vorschriften des pol Rechts zu überprüfen. 5. Die Firma ZAMEL Sp. z o.o. entscheidet über d Form der Reklamationsabwicklung, z. B. über den Austausch des Gerätes<br>gegen ein mangelfreies Produkt, Reparatur oder Erstattung des Kaufprei-<br>ses. 6. Durch die Garantiehaftung werden die dem KÄUFER bei Mängeln des Produkts aus der Gewährleistungshaftung zustehenden Rechte we-der ausgeschlossen, noch eingeschränkt oder ausgesetzt.

werden, die sich mit der Betriebsanleitung

Verformung des Gerätes.

Im Falle von Fehlfunktionen ist der Hersteller zu kontak-

tieren.

Hiermit erklärt ZAMEL Sp. z o.o., dass der Typ vom Funkgerät SRW-01 der Richtlinie 2014/53/EU entspricht. Der vollständige Text der EU-Konformitätserklärung ist unter der folgenden Internetadresse verfügbar: www.zamel.com 4. TECHNISCHE DATEN

qualifizierten Elektrikern durchgeführt **ACHTUNG**

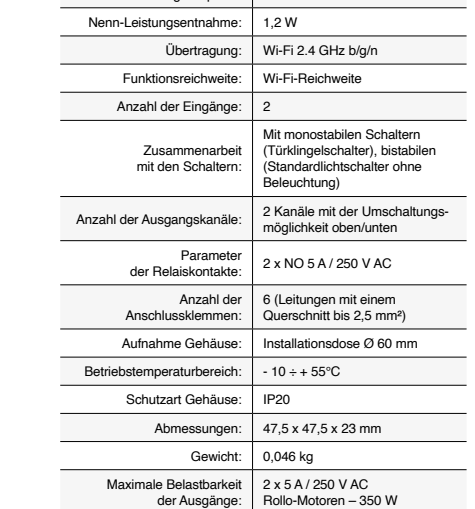

и регулировкой, должны выполня квалифицированные электрики, ознакомленные с инструкцией по эксплуатации и функциями устройства. Демонтаж корпуса приведет к потере гарантии, а также создас опасность поражения электрическим током. Перед началом монтажа убедитесь, что на соединитель<mark>ны</mark> проводах отсутствует напряжение. Правильная работа устройства зависит от способа его транспортировки, лалирования и эксплуатации. Устройство не рекомен дуется устанавливать в следующих случаях: отсутствие комплектующих деталей, повреждение устройства или его деформация. В случае неправильного функционирования, **ПРИМЕЧАНИЕ**

**ЕСЛИ У ВАС НЕТ УЧЕТНОЙ ЗАПИСИ** ы можете создать учетную запись, нажав на кнопку<br>-"Создать учетную запись".<br>**ЕСЛИ У ВАС ЕСТЬ УЧЕТНАЯ ЗАПИСЬ иия учетной записи**  $\bigcirc$ 

la странице введите следующи<mark>е дан</mark>

### 3. HINWEISE

Bei der Installation ist darauf zu achten, dass der Empfänger nicht der direkten Einwirkung von Wasser und erhöhte Feuchtigkeit ausgesetzt wird. Die Temperatur am Einsatzor soll im Bereich von -10 bis +55°C liegen.

> Введите адрес элект<mark>рон</mark> **СОЗДАТЬ УЧЕТНУЮ ЗАПИСЬ** • адрес e-mail, • пароль,

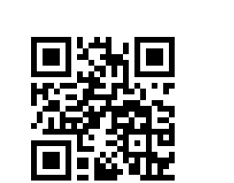

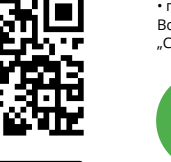

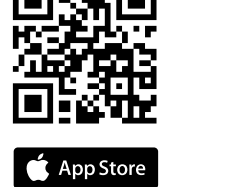

Der Empfänger SRW-01 ist zur Montage im Innenbereich vorgesehen. Bei der Installation im Außenbereich ist der Empfänger in einem zusätzlichen Gehäuse zu platzieren und gegen Eindringen von Wasser, insbesondere von der Seite der Anschlussklemmen, zu sichern.

5. INBERTIEBNAHME IN 5 SCHRITTEN

www.supla.org/android www.supla.org/ios

5.2. SUPLA KONTO EINRICHTEN **WENN SIE KEIN KONTO BESITZEN**

Sie können ein Konto einrichten, indem Sie die Taste "Konto einrichten" drücken. **WENN SIE BEREITS EIN KONTO HABEN** Geben die Ihre E-Mail-Adresse an, die Sie be der Kontoeinrichtung angegeben hatten **1** .

> войдите в систему, выберите вкладку "Моя SUPLA" и включите добавление устройств, после чего повтори-

Auf der Internetseite sind folgende Daten anzugeben:

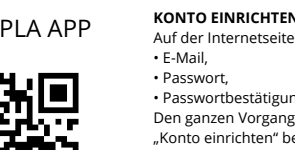

• Passwortbestätigung.

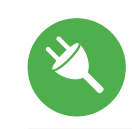

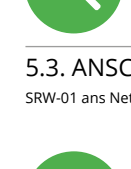

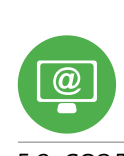

Den ganzen Vorgang mit der Taste: "Konto einrichten" bestätigen **2** .

## **SCHRITT 2 Konto einrichten / Einloggen**

5.3. ANSCHLUSSCHEMA SRW-01 ans Netz gem. dem Schema anschließen **3** .

**SCHRITT 3 Anschließen des Gerätes an eine Stromquelle**

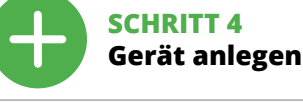

5.4. AUTOMATISCHES ANLEGEN DES GERÄTES

> 1ьзуйте процедуру добавления вручную <mark>тольк</mark>о тогда, когда по какой-либо причине доступное из

> > .<br>ия автоматическое добавление завершилос

.<br>вая нажатой кнопку CONFIG на устройстве до те

чение к серверу

**NETZWERK-PASSWORT** Wählen Sie das Netz aus, über das das Gerät mit net verbunden wird. Geben Sie dann das Passwort ein und drücken Sie die Schaltfläche "Weiter" **6**. **ANSCHLUSS DES GERÄTES** Das Gerät ist ans Stromnetz gemäß dem Schema anzu-

> После внесения изменений нажмите на кнопку SAV в нижней части экрана. Должно появиться сообщение "Data saved!" **14**. Чтобы подтвердить введенные дан-

schließen. Prüfen Sie, ob die Leuchtdiode so wie in der Animation dargestellt reagiert. Wenn nicht, dann ist das Gerät in den Konfigurationsmodus zu versetzen. Dazu ist die Taste CONFIG am Gerät zu drücken und gedrückt zu halten.

> После добавления устройства роллету необходимс откалибровать, чтобы управлять ее открытием в процентах. Для этого измерьте время открытия и закрытия роллеты. Вы можете воспользоваться, например, секундомером. После измерений установит роллету в максимальном верхнем положении. Затем перейдите на сайт https://cloud.supla.org/, войдите в свою учетную запись SUPLA и перейдите

> .<br>Затем найдите устройство в списке доступных устройст и выберите его. В разделе "Каналы" внизу страницы .<br>виден канал "ОТКРЫТИЕ И ЗАКРЫТИЕ РОЛЛЕТ",

### Drücken Sie dann die START-Taste **7** . **REGISTRIERUNG DER GERÄTE DEAKTIVIERT 8** Wenn auf dem Bildschirm eine Meldung über die

Deaktivierung der Registrierung der Geräte erscheint, dann ist die Internetseite **https://cloud.supla.org/**, aufzurufen,

> ешно откалибрована 6. СБРОС УСТРОЙСТВА **СБРОС ДО ЗАВОДСКИХ НАСТРОЕК 17 1. Нажмите и удерживайте кнопку CONFIG**  Светодиод STATUS начнет быстро мигать.

**2. Отпустите кнопку CONFIG** Светодиод STATUS продолжает мигат

1. ZAMEL Sp. z o.o. предоставляет 24-месячную гарантию на продаваемые товары. 2. Гарантия ZAMEL Sp. z o.o.<br>не распространяется на: a) механические повреждения<br>в результате транспортировки, погрузки/разгрузки или<br>других обстоятельств, b) ущерб, причиненный в результате<br>чеправи относящиеся к изделиям, являющимся предметом продажи<br>или оборудования, необходимого для надлежащего<br>функционирования изделий, являющихся предметом продажи, d) повреждения в результате форс-мажорных<br>обстоятельств или других событий, за которые ZAMEL Sp.<br>z о.o. не несет ответственности. 3. Любые претензии по<br>гарантии ПОКУПАТЕЛЬ должен предъявить в пункте продажи или в компанию ZAMEL Sp. z o.o. в письменном виде после<br>их обнаружения. 4. ZAMEL Sp. z o.o. обязуется рассматривать мации в соответствии с действ польского законодательства. 5. Способ урегулирования рекламации выбирает ZAMEL Sp. z o.o. Это может быть, например, замена товара качественным товаром, ремонт или<br>возврат денег. 6. Гарантия не исключает, не ограничивает<br>и не приостанавливает прав ПОКУПАТЕЛЯ, вытекающих из положений о законной гарантии за недостатки г

die Verbindung mit dem Server hergestellt wurde.

ACHTUNG!

konnte **11** 

Ist direkt nach Abschluss der Konfiguration nicht zu sehen, dass das Gerät mit der App verbunden ist, ist der Stand der Diode zu überprüfen. Beim ersten Hinzufügen von jeweiligen Geräten kann die Diode schnell und unregelmäßig blinken - dies bedeutet dann, dass die Software in der ereinheit aktualisiert wird. Kurz nach diesem Vorgang soll die LED-Leuchtdiode dauerhaft leuchten, was auf eine krekte Verbindung mit dem Server hinweis **MANUELLES HINZUFÜGEN DER GERÄTE**

## 5.2. CREATING A SUPLA ACCOUNT **IF YOU DO NOT HAVE AN ACCOUN**

Der manuelle Vorgang zum Hinzufügen des Gerätes soll dann zum Einsatz kommen, wenn der automatische vrgang, das Gerät über die App hinzufügen, aus irgend $\overline{\phantom{a}}$ welchen Gründen nicht erfolgreich abgeschlossen werden

**GERÄT IM KONFIGURATIONSBETRIEB**

Das Gerät in den Konfigurationsmodus zu versetzen. Dazu ist die Taste CONFIG am Gerät zu drücken und solange

If the "New Device Registration Disabled" message is displayed, open this website: **https://cloud.supla.org/**, Log into your account, go to the "My SUPLA" tab and Enable Device Registration. Next, repeat the device adding process.

gedrückt zu halten, bis die STATUS-Leuchte anfängt, pulsie-

#### rend aufzuleuchten **12**. **KONFIGURATION DES GERÄTES**

nn ist das Gerät auf der Liste der verfügbare Wi-Fi-Netze aufzusuchen und die Verbindung herzustelle Die Bezeichnung des Netzes soll mit ZAMEL-SRW-01 anfangen, dann soll sich die Seriennummer befinden. .<br>Inten Sie nun Ihren Browser und geben Sie in die Adress leiste folgende Adresse: 192.168.4.1 ein. Bestätigen Sie dann Ihre Eingabe **13**.

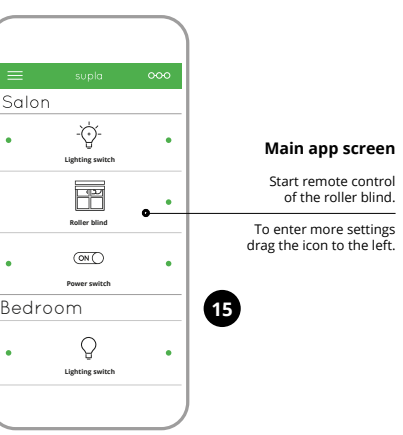

• możliwość sterowania ręcznego roletami za pomocą przycisków rolet • współpraca z napędami rolet 230 V AC, • darmowa aplikacja do obsługi sterowni • brak konieczności stosowania dodatkowych elementów sterujących takich jak kontrole • zdalny dostęp do sterowania bez konieczności ekierowania połączenia

> Auf dem Bildschirm erscheint die Konfigurationsseite. Hier können Sie einfach die Netzeinstellungen ändern. Klicken Sie nach Abschluss der Änderungen auf "SAVE" im unteren Bereich der Seite. Auf dem Bildschirm soll eine Meldung "Data saved!" **14** ausgegeben werden. Um die atigen, ist die Taste CONFIG am Gerät kurz zu drücken. Wenn zwischen dem Gerät und dem Server eine korrekte Verbindung hergestellt ist – dann

Urządzenie należy podłączyć do sieci jednofazowej zgodnie z obowiązującymi normami. Sposób podłączenia określono w niniejszej instrukcji. Czynności związane z: instalacją, podłączeniem i regulacją powinny być wykonywane przez wykwalifiowanych elektryków, którzy zapoznali się

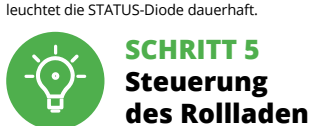

Zugriff auf mehr Einstellungen zu haben. Nach dem Aufrufen des Fensters mit der Ansicht des Rollladen ist die aktuelle

Position des Rollladen sichtbar. **EINSTELLUNG DER ZEIT IM ROLLO**

höchste Position zu verfahren.

Możesz je założyć naciskając przycisk "Utwórz konto **POSIADASZ KONTO** Wprowadź adres email, który został użyty do założenia konta **1** .

• potwierdzenie hasła. Całość potwierdź przyciskiem: "Utwórz konto" <sup>2</sup>

**URUCHOM APLIKACJĘ** Następnie wybierz w menu "Dodaj urządzenie" **URUCHOMIENIE KREATORA** Wyświetli się Kreator dodawania urządz Aby kontynuować naciśnij przycisk "Dalej" **6** 

**PODŁĄCZANIE URZĄDZENIA** Podłącz zasilanie do urządzenia zgodnie ze schematem. Sprawdź czy dioda w urządzeniu zachowuje się tak jak na animacji. Jeśli nie, wprowadź urządzenie w tryb konfiguracji przytrzymując przycisk CONFIG na urządzeniu. Następnie

> **1. Die taste CONFIG drücken und gedrückt halten** Die STATUS-Diode fängt an, schnell zu blinken.

**2. Die taste CONFIG loslassen**

#### Die STATUS-Diode wird weiterhin blinken. **3. Die taste CONFIG drücken und gedrückt halten**

Die STATUS-Diode blinkt ein Mal.

Zusätzliche Informationen und Vid

**4. Die taste loslassen**

Das Gerät wird zurückgesetzt und wird neugestartet

## - die STATUS-Leuchtdiode fängt an, schnell zu blinken.

## 7. MEHR INFORMATIONEN

finden beim Scannen von QR Code **18** oder dank diesen Link:

1. Die Firma ZAMEL Sp. z o.o. gewährt auf ihre Produkte eine Garantie von 24 Monaten. 2. Die Garantie von ZAMEL Sp. z o.o. umfasst nicht folgen-

: należy wyszukać urządzenie na liście dostępnyc sieci Wi-Fi i połączyć się z nią. Nazwa sieci powinna zacz nać się od ZAMEL-SRW-01 a następnie numer seryjny **12**.

Vastępnie wyszukać urządzenie na liście dostępnych urz dzeń i wybrać go. W sekcji "Kanały" na dole strony widać kanał "OTWIERANIE I ZAMYKANIE ROLET", należy go wybrać. Wyświetli się strona z oknem "WŁAŚCIWOŚCI KANAŁU" tutaj należy wpisać zmierzone czasy i zatwierdzić przyci skiem potwierdzającym.

Następnie należy nacisnąć przycisk V i poczekać, aż roleta dojedzie do samego końca. W aplikacji procent zamknięta rolety powinien wynosić 100%. Roleta została pomyślnie skalibrowana.

Dodatkowe informacje i materiały wideo znajdzies skanując kod mozaikowy **18** lub wpisując w przeglądarce

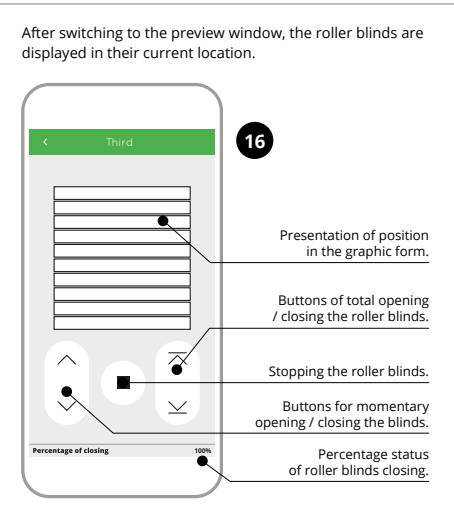

**SCHRITT 1 App installieren**

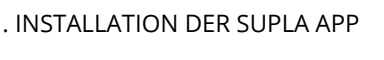

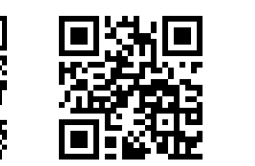

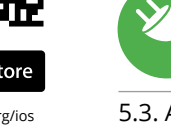

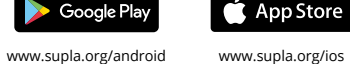

## **LOS GEHT'S**

5.1. INSTALLATION DER SUPLA APP

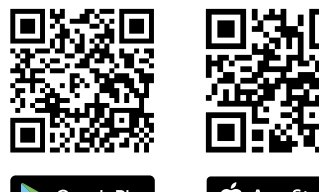

# 5.5. FUNKTIONEN DER APP

**HAUPTFENSTER DER APP 15 16** angen Sie an, das Rollo mit der Fernbedienung zu steuer Ziehen Sie das Symbol auf die linke Seite durch, um den

# **RUS**

## **Контроллер роллет Wi-Fi**

supla SRW-01 1. ПРЕЖДЕ, ЧЕМ НАЧАТЬ

**SRW-01** nowe napięcie zasilania: 230 V AC Częstotliwość znamionowa: 50 / 60 Hz Znamionowy pobór mocy: 1,2 W

Ilość wejść

Temperaturowy zakres pracy: -10 ÷ +55°C Stopień ochrony obudowy: | IP20

## **ОПИСАНИЕ ИЗДЕЛИЯ:**

Transmisja: Wi-Fi 2.4 GHz b/g/n Zasięg działania: zasięg sieci Wi-F

Ilość kanałów wyjściowych: 2 przełączne góra / dół Parametry styków przekaźnika: 2 x NO 5 A / 250 V AC

Współpraca z łącznikam

Liczba zacisków przyłączeniowych: 6 (przewody o przekroju do 2,5 mm2 ) Mocowanie obudowy: puszka instalacyjna Ø 60 mm

Контроллер SRW-01 позволяет управлять роллетами в доме как удаленно, с помощью приложения, так и локально, с помощью кнопок движения роллет. Пользователь может проверить, в каком положении .<br>находится роллеты. Также может удаленно их закрыті или открыть. С помощью графиков можно автоматически управлять роллетами в определенное время в выбранный день недели.

## **ХАРАКТЕРИСТИКИ:**

• радиосвязь Wi-Fi 2.4 ГГц, • связь с облаком, • возможность ручного управления роллетами sterować procentowym otwarciem. W tym celu należy zmierzyć czas otwierania i zamykania rolety. Można do tego wykorzystać np. stoper. Po pomiarach należy ustawić rolete

с помощью кнопок движения роллет, • совместная работа с приводами роллет 230 В AC • бесплатное приложение для управления

контроллером, • отсутствие необходимости использования дополнительных элементов управления, таких как контроллер • удаленный доступ к управлению без необходимости переадресации вызова.

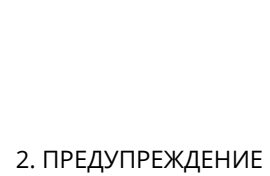

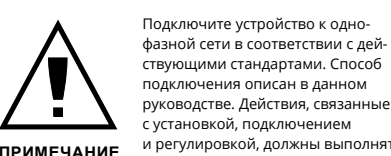

обратитесь к производителю. Настоящим ZAMEL Sp. z o.o. заявляет, что тип радиоустройства SRW-01 соответствует директиве 2014/53/ЕС. олный текст декларации о соответствии ЕС доступен на сайте: www.zamel.com

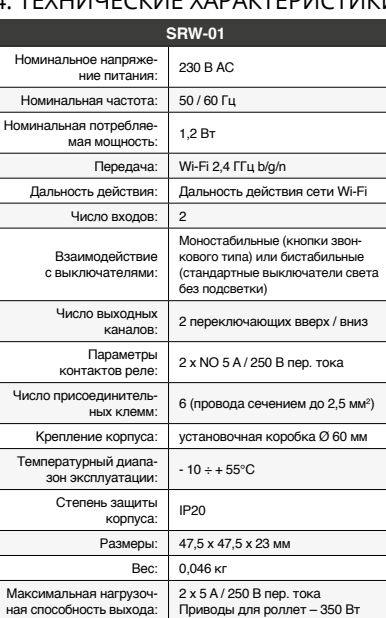

3. ИНФОРМАЦИЯ

Во время установки обратите внимание на то, чтобы приемник не подвергался прямому воздействию воды, а также не работал в среде с повышенной влажностью. Температура в месте установки должна находиться

в диапазоне от -10 до +55°C.

Приемник SRW-01 предназначен для установки внутри омещений. При установке на открытом воздухе прием ник необходимо разместить в дополнительной герметичной оболочке и защитить от проникновения воды, особенно со стороны присоединительных клемм.

5. ЗАПУСК В 5-ТИ ШАГАХ

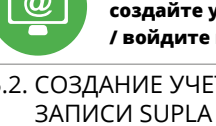

5.2. СОЗДАНИЕ УЧЕТНОЙ **/ войдите в приложение**

• подтвердите пароль. Все вместе подтвердите "Создать учетную запись" **2** .

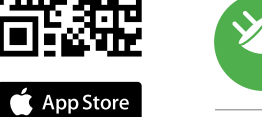

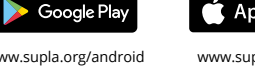

## **ШАГ 2 создайте учетную запись**

5.3. СХЕМА ПОДКЛЮЧЕНИЯ Подключите SRW-01 к проводке согласно схеме **3** .

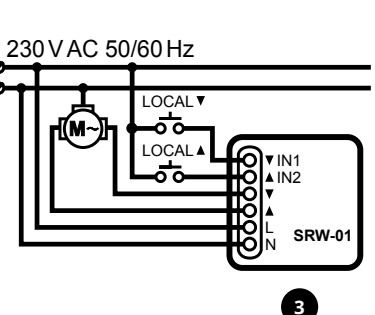

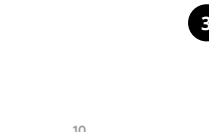

**ШАГ 3**

## **подключите к электрической сети**

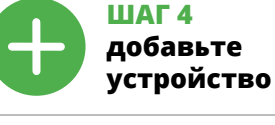

5.4. АВТОМАТИЧЕСКОЕ ДОБАВЛЕНИЕ УСТРОЙСТВА

**ЗАПУСТИТЬ ПРИЛОЖЕНИЕ**  Затем выберите в меню "Добавить устройство" **4** . **ЗАПУСК МАСТЕРА** Появится Мастер добавления устройств. Чтобы продолжить, нажмите на кнопку "Далее" **5** .

**ПАРОЛЬ К СЕТИ** Выберите сеть, через которую устройство подключитс к сети Интернет. Затем введите пароль для этой сети и нажмите "Далее" **6** .

**ПОДКЛЮЧЕНИЕ УСТРОЙСТВА** лдключите питание к устройству в соответств<mark>ии со</mark> схемой. Убедитесь, что светодиод в устройстве ведет

себя так, как показано на анимации. Если нет, введи устройство в режим настройки, удерживая нажатой пку CONFIG на устройстве. Затем нажмите на кнопку START **?.** 

**РЕГИСТРАЦИЯ УСТРОЙСТВ ВЫКЛЮЧЕНА 8** Если появится сообщение об отключении регистраци устройств, перейдите на сайт **https://cloud.supla.org/**,

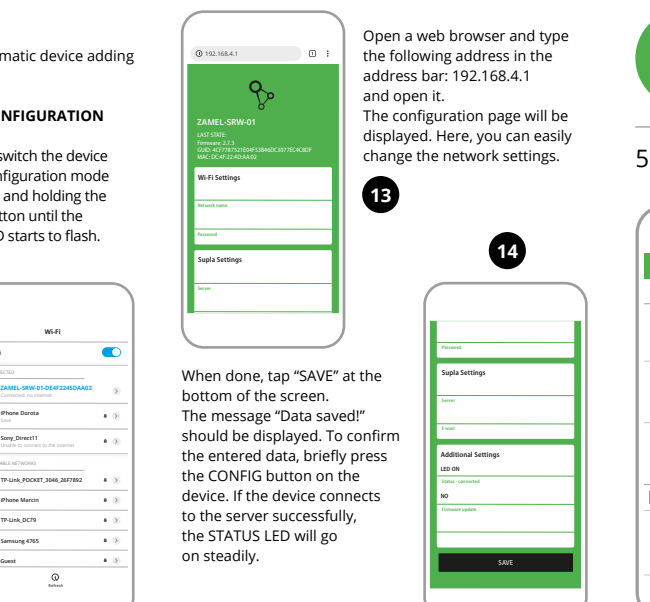

те процесс **9** .

**ПРИМЕЧАНИЕ!** 

**ДОБАВЛЕНИЕ УСТРОЙСТВА ЗАВЕРШЕНО УСПЕШНО** Добавление устройства должно произойти без каких-либо проблем. Об этом факте сообщит послед нее сообщение: "Настройка устройства завершена успешно" **10**. После нажатия кнопки ОК приложение должно правильно отобразить добавленное устройство в списке. SRW-01 сигнализирует соединение с сервером постоянным свечением светодиода, расположенного

на передней части устройства.

Если сразу после завершения настройки в приложении не видно подключенного устройства, проверьте состояние светодиода. При первом добавлении некоторых устройств светодиод может мигать очень быстр и нерегулярно – это означает, что контроллер обновляет свое программное обеспечение. Через некоторое время после этой процедуры светодиод должен гореть

**ДОБАВЛЕНИЕ УСТРОЙСТВА ВРУЧНУЮ**

неудачей.

**УСТРОЙСТВО В РЕЖИМЕ НАСТРОЙКИ** Для этого введите устройство в режим настройки,

пор, пока светодиод STATUS не начнет мигать **11**.

wiederholen  $\bullet$ .

## **НАСТРОЙКА УСТРОЙСТВА**

Затем найдите устройство в списке доступных сетей Wi-Fi и подключитесь к ней. Имя сети должно начинаться с ZAMEL-SRW-01, а затем – серийный номер **12**. Теперь запустите веб-браузер и введите в адресной

строке:192.168.4.1 и подтвердите. Откроется страница конфигурации. Здесь можно легк изменить настройки сети **13**.

ные, необходимо коротко нажать на кнопку CONFIG на устройстве. Если устройство правильно подключится к серверу, светодиод STATUS будет гореть непрерывно.

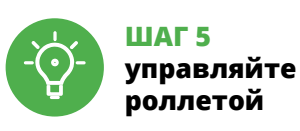

**УСТАНОВКА ВРЕМЕНИ В РОЛЛЕТЕ**

на вкладку "Моя SUPLA".

выберите его.

Откроется страница с окном "СВОЙСТВА КАНАЛА" – здесь введите измеренные времена и подтвердите

Затем нажмите на кнопку  $\vee$  и подождите, пока оллета дойдет до самого конца. В пр

кнопкой подтверждения.

закрытия роллеты должна составлять 100%. Роллета

**3. Еще раз нажмите и удерживайте кнопку** Светодиод STATUS мигнет один раз.

**4. Отпустите кнопку**

Устройство сбросится и перезагрузится

– светодиод STATUS будет быстро мигать.

## 7. БОЛЬШЕ ИНФОРМАЦИИ

Дополнительную информацию и видео можно найти, отсканировав QR-код **18** или введя следующую ссылку

в браузере: **https://supla.zamel.com/en/product/srw-01/**

8. ГАРАНТИЯ

вещи.

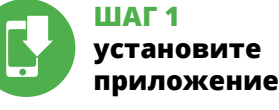

www.supla.org/android www.supla.org/ios

# **НАЧИНАЕМ**

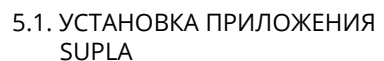

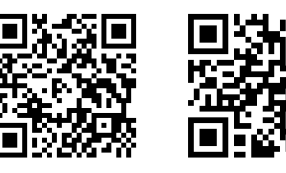

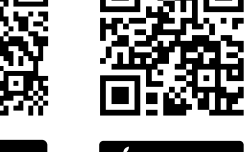

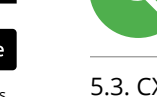

## 5.5. ФУНКЦИИ ПРИЛОЖЕНИЯ

**ГЛАВНОЕ ОКНО ПРИЛОЖЕНИЯ 15 16** еперь вы можете удаленно управлять роллето Чтобы войти в дополнительные настройки, перетащите значок влево. После перехода в окно просмотра роллеты отображается ее текущее положение.

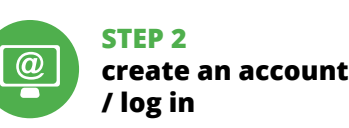

Create it by tapping "Create Account" in your app.

**SETTING TIMES OF ROLLER BLIND** 

**NEW DEVICE REGISTRATION** 

**DISABLED**

device as shown in the diagram. Make sure that the device STATUS LED responds as shown in the animation on screen. If it does not, switch the device into the configuration mode by holding the CONFIG buttor on the device. Next, press the START button.

**PL**

## **Sterownik rolet Wi-Fi** supla SRW-01

1. ZANIM ZACZNIESZ

## **OPIS PRODUKTU:**

erownik SRW-01 pozwala na sterowanie roletam w naszym domu, zdalnie za pomocą aplikacji oraz lokalnie za pomocą przycisków roletowych. Użytkownik może sprawdzić w jakim położeniu znajduje się roleta. Możliwe jest też jej zdalne zamknięcie lub otwarcie. Dzięki harmonogramom możliwe jest automatyczne sterowanie roletami o określonej godzinie w wybranym dniu tygodni

#### **CECHY:** • komunikacja radiowa Wi-Fi 2.4 GHz, • komunikacja z chmurą,

2. OSTRZEŻENIE

**OK** 

z instrukcją obsługi i funkcjami urządzenia. Demontaż obudowy powoduje utratę gwarancji oraz stwarza niebezpieczeństwo porażenia prądem. Przed rozpoczęciem instalacji należy upewnić się czy na przewodach przyłączeniowych nie występuje napięcie. Na poprawne działanie ma wpływ sposób transportu, magazynowania i użytkowania urządz nia. Instalacia urządzenia jest niewskazana w następującyc przypadkach: brak elementów składowych, uszkodzenie

W przypadku nieprawidłowego funkcjonowania należy

zwrócić się do producenta.

ZAMEL Sp. z o.o. niniejszym oświadcza, że typ urządzenia radiowego SRW-01 jest zgodny z dyrektywą 2014/53/UE. Pełny tekst deklaracji zgodności UE jest dostępny pod następującym adresem internetowym: www.zamel.com

3. INFORMACJE Podczas instalacji należy zwrócić uwagę, aby odbiornik nie w miejscu instalacji powinna zawierać się w zakresie

## był narażony na bezpośrednie działanie wody oraz na pracę w środowisku o podwyższonej wilgotności. Temperatura

od -10 do +55°C.

Odbiornik SRW-01 przeznaczony jest do montażu wewnątrz zczeń. Podczas instalacji na zewnątrz pomieszcze odbiornik należy umieścić w dodatkowej obudowie hermenej i zabezpieczyć przed wnikaniem wody szczególni od strony zacisków przyłączeniowych.

**UWAGA**

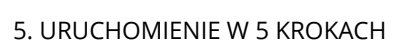

5.2. ZAKŁADANIE KONTA SUPLA **JEŻELI NIE POSIADASZ KONTA**

**UTWÓRZ KONTO** Na stronie wprowadź następujące dane:

• adres e-mail, • hasło,

## **KROK 2 utwórz konto / zaloguj się**

5.3. SCHEMAT PODŁĄCZENIA Podłącz SRW-01 do instalacji wg. schematu **3** .

## **KROK 3 podłącz do prądu**

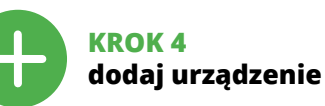

5.4. DODANIE AUTOMATYCZNE URZĄDZENIA

**HASŁO DO SIECI** Wybierz sieć przez którą urządzenie uzyska połączenie z siecią Internet. Następnie wprowadź do niej hasło i naciśnij "Dalej" **6** .

naciśnij przycisk START **7** . **REJESTRACJA URZĄDZEŃ WYŁĄCZONA 8** Jeżeli pojawi się komunikat o wyłączeniu rejestracji urzą-

dzeń, należy przejść na stronę **https://cloud.supla.org/**, zalogować się, wybrać zakładkę "Moja SUPLA" i włącz dodawanie urządzeń **9** , po czym powtórzyć proces.

**DODAWANIE URZĄDZENIA POWIODŁO SIĘ** Dodawanie urządzenia powinno zakończyć się bez żadnych problemów. O tym fakcie poinformuje komunikat końcowy: "Konfiguracja urządzenia zakończona powodzeniem" **10** Po naciśnięciu przycisku OK aplikacja powinna wyś poprawnie dodane urządzenie na liście. SRW-01 zasygnalizuje nawiązanie połączenia z serwerem stałym świecenier diody LED znajdującej się w przedniej części urządzenia.

**IF YOU ALREADY HAVE**  Settings **AN ACCOUNT** Enter the e-mail address which you have used to create the account.  $\bullet$ **1** Open an account

UWAGA!

Jeżeli zaraz po zakończeniu konfiguracji nie widać połączonego urządzenia w aplikacji, należy sprawdzić stan diody LED. Podczas pierwszego dodawania niektórych urządzeń dioda może mrugać bardzo szybko nieregularnie – oznacza to, że sterownik aktualizuje swoje oprogramowanie. Chwilę po tym zabiegu dioda LED powinna świecić światłem ciągłym co oznacza połączenie z serwerem. **DODANIE RĘCZNE URZĄDZENIA**

Procedurę ręcznego dodawania należy zastosować w momencie gdy z jakiegoś powodu dodawanie automatyczne dostępne z poziomu aplikacji zakończyło się niepowodze-

niem.

**URZĄDZENIE W TRYBIE KONFIGURACJI**

W tym celu należy wprowadzić urządzenie w tryb konfiguracji przytrzymując przycisk CONFIG w urządzeniu do czasu kiedy dioda STATUS nie zacznie pulsować **11**.

**KONFIGURACJA URZĄDZENIA**

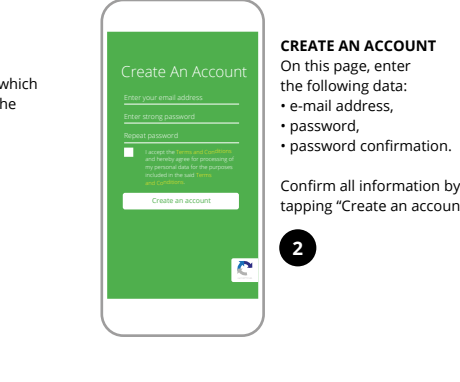

Teraz uruchom przeglądarkę internetową i wprowadź w pasku adres: 192.168.4.1 po czym zatwierdź. Wyświetli się strona konfiguracyjna. W tym miejs w łatwy sposób możesz zmienić ustawienia sieci **13**. Po wprowadzeniu zmian naciśnij przycisk "SAVE" u dołu ekranu. Powinien pokazać się komunikat "Data d!" **14.** Aby zatwierdzić wprowadzone dane należy krót ko nacisnąć przycisk CONFIG w urządzeniu. Jeśli urządzenie poprawnie połączy się z serwerem – dioda STATUS będzie świecić światłem ciągłym.

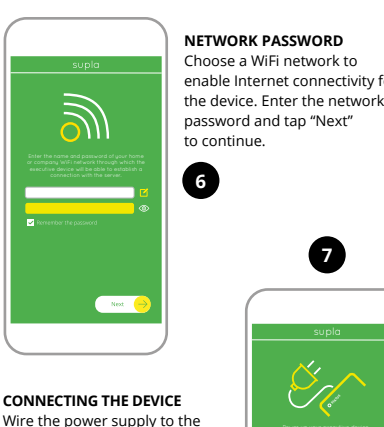

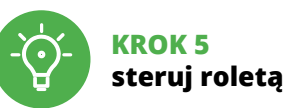

w maksymalnym górnym położeniu. Następnie należy przejść na stronę https://cloud.supla.org/, vać się na swoje konto SUPLA i przejść do zakładk "Moja SUPLA".

6. RESET URZĄDZENIA

## **RESETOWANIE DO USTAWIEŃ FABRYCZNYCH 17**

**1. Naciśnij i przytrzymaj przycisk CONFIG.**

Dioda STATUS zacznie szybko mrugać. **2. Puść przycisk CONFIG.**

Dioda STATUS będzie nadal szybko mrugać. **3. Ponownie naciśnij i przytrzymaj przycisk.** Dioda STATUS mrugnie raz.

**4. Puść przycisk.**

Urządzenie zostanie zresetowane i uruchomi się ponownie – dioda STATUS będzie szybko mrugać.

## 7. WIĘCEJ INFORMACJI

poniższy link:

**https://supla.zamel.com/en/product/srw-01/** 

8. GWARANCJA

1. ZAMEL Sp. z o.o. udziela 24- miesięcznej gwarancji na sprzedawane towary. 2. Gwarancją ZAMEL Sp. z o.o. nie są objęte: a) mechaniczne uszkodzenia powstałe w transporcie, załadunku / rozładunku lub innych okoliczn b) uszkodzenia powstałe na skutek wadliwie wykonane-go montażu lub eksploatacji wyrobów ZAMEL Sp. z o.o.; uszkodzenia powstałe na skutek jakichkolwiek przeró bek dokonanych przez KUPUJACEGO lub osoby trzeci a odnoszących się do wyrobów będących przedmiotem<br>sprzedaży lub urządzeń niezbędnych do prawidłowego<br>funkcjonowania wyrobów będących przedmiotem sprze-<br>daży; d) uszkodzenia wynikające z działania siły wyższej lub innych zdarzeń losowych, za które ZAMEL Sp. z o.c nie ponosi odpowiedzialności. 3. Wszelkie roszczer z tytułu gwarancji KUPUJĄCY zgłosi w punkcie zakupu lub firmie ZAMEL Sp. z o.o. na piśmie po ich stwierdzeniu. 4. ZAMEL Sp. z o.o. zobowiązuje się do rozpatrywania reklamacji zgodnie z obowiązującymi przepisami prawa polskiego. 5. Wybór formy załatwienia reklamacji, np. wymiana towaru na wolny od wad, naprawa lub zwrot pieniędzy należy do ZAMEL Sp. z o.o. 6. Terytorialny zasięg obowiązywania gwarancji: Rzeczpospolita Polska. 7. Gwarancja nie wyłącza, nie ogranicza ani nie zawiesza uprawnień KUPUJĄCEGO wynikających z przepisów o rękoj-

mi za wady rzeczy sprzedanej.

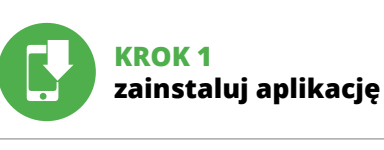

## **ZACZYNAMY**

5.1. INSTALACJA APLIKACJI SUPLA

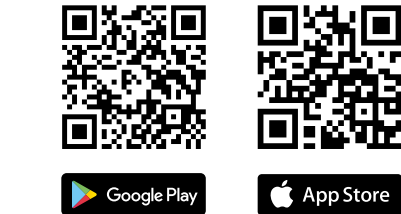

## 5.5. FUNKCJE APLIKACJI

4. DANE TECHNICZNE

Wymiary: 47,5 x 47,5 x 23 mm Waga: 0,046 kg Maksymalna obciążalność wyjścia: 2 x 5 A / 250 V AC: silniki roletowe – 350 W

onostabilnymi (przycisk oonaamij.mi.<sub>li</sub>n<br>onkowe), bistal (standardowe włączniki<br>światła bez podświetlenia)

**GŁÓWNE OKNO APLIKACJI 15 16**

Rozpocznij zdalne sterowanie roletą. Aby wejść w więcej ustawień należy przeciągnąć ikonę w lewo. Po przejściu do okna podglądu rolety wyświetlane jest aktualne jej położenie. **USTAWIENIE CZASÓW W ROLECIE**

Po dodaniu urządzenia roletę należy skalibrować, aby móc

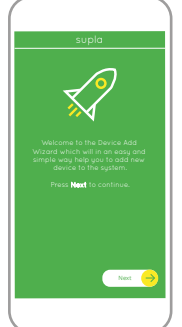

ZAMEL Sp. z o.o. grants a 24-month warranty

My SUPLA **I/O DEVICES CHANNELES**

**A-Z LAST ACCESS REGISTERED LOCATION ALL ENABLED DISABLED Search ALL CONNECTED DISCONNECTED**

**Registration of new I/O devices: INACTIVE**

 $\begin{array}{ccccccccccccccccc} \mathbf{0} & & & & \mathbf{0} & & & & \mathbf{0} & & & \mathbf{0} & & & \mathbf{0} & & \mathbf{0} & & \mathbf$ 

supla **My SUPLA Smartphones Locations Access Identifiers Automation Account**

Device Data ZAMEL AAA-01 WiFi - Connecting... **ZAMEL-SRW-01**

**Wi-Fi**

**Wi-Fi**

**ZAMEL-AAA-01-DE4F2245DAA02 iPhone Dorota Sony\_Direct11 TP-Link\_POCKET\_3046\_26F7892 iPhone Marcin TP-Link\_DC79 Samsung 4765 Guest**

**4**

**8**

**9**

**<sup>10</sup> <sup>11</sup>**

**12**

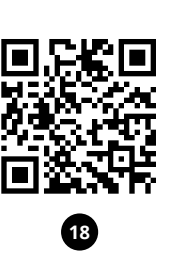

**PT**

•<br>accesso da remoto al comando senza necessità

## **Controlador de persianas Wi-Fi**

supla SRW-01 1. ANTES DE COMEÇAR

**DESCRIÇÃO DO PRODUTO:** O controlador SRW-01 permite controlar à distância as persianas em casas, com o uso de uma aplicação ou localmente, a través dos botões de controlo. O usuário pode verificar a posição das persianas em qualquer momento. Também é possível fechá-las ou abri-las. Graças aos cron gramas programáveis, pode-se controlar as persianas de forma automática, a qualquer hora e dia da semana.

O dispositivo deve ser conectado a uma rede monofásica de acordo com os padrões aplicáveis. O método de conexã é especificado neste manual. As atividade relacionadas a: instalação, conexão **NOTA** e ajuste devem ser realizadas por eletri-

#### **CARACTERÍSTICAS:** • Comunicação por rádio Wi-Fi 2.4 GHz,

• Comunicação com nuvem, • Possibilidade do controlo manual com o uso de botões de persianas, • Colaboração com as propulsões de persianas 230 V AC,

• Aplicação gratuita para o uso do controlador, • Sem a necessidade de controlar os elementos adicionais,

tais como o controlador, • Acesso à distância sem a necessidade de redirecionar

a ligação.

2. AVISO

cistas qualificados que tenham lido as

instruções de operação e as funções do dispositivo. A desmontagem da caixa anula a garantia e cria um risco de choque elétrico. Antes de iniciar a instalação, certifique- -se de que não há tensão nos cabos de conexão. A operação correta é influenciada pela maneira de transportar, armazenar e usar o dispositivo. Não é aconselhável instalar o dispositivo nos seguintes casos: componentes ausentes,

danos ao dispositivo ou deformação. Em caso de mau funcionamento, entre em contato

com o fabricante.

ZAMEL Sp. z o.o. declara que o tipo de equipamento de rádio SRW-01 está em conformidade com a Diretiv 2014/53/UE. O texto integral da declaração UE de conformidade está disponível no seguinte endereço da Internet:

www.zamel.com

### 4. ESPECIFICAÇÕES TÉCNICAS

O Assistente de adicionar dispositivos será e Para continuar, pressione o botão "Seguinte" **3**. **SENHA DE REDE**

Conecte a fonte de alimentação ao dispositivo de acordo com o diagrama. Verifique se o LED no dispositivo se comporta da mesma forma que na animação. Caso contrário, insira o dispositivo no modo de configuração, mantendo pressionado o botão CONFIG no dispositivo. Em seguida, ssione o botão START **?** 

**REGISTO DE DISPOSITIVOS DESLIGADOS 8** e aparecer o comunicado sobre a desativção d dispositivos, é preciso ir à página **https://cloud. supla.org/** niciar sessão, selecionar a página "Minha SUPLA", ativ

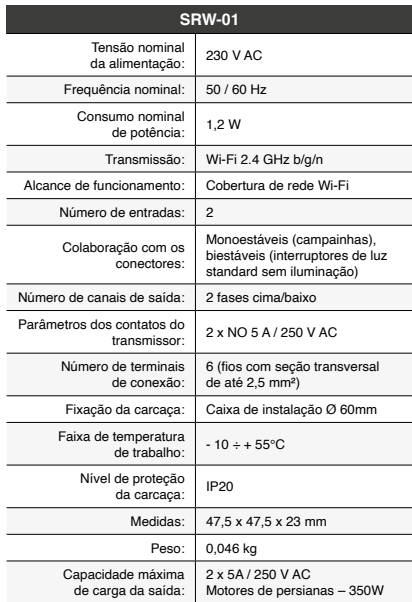

### **ÉRISTIOUES TECHNIQUES**

## 3. INFORMAÇÃO

**NOTA!** Se o dispositivo conectado à aplicação não estiver visível imediatamente após concluir a configuração, verifique o status do LED. Durante a primeira adição de alguns dispositivos, o diodo pode piscar irregularmente muito rapidamente - isso significa que o controlador está a actualizar o seu software. Logo depois, o LED deve estar aceso continuamente, o que significa conexão com o servidor.

Durante a instalação, certifique-se de que o recetor não esteja exposto diretamente à água e trabalhe num ambiente com alta humidade. A temperatura no local de instalação deve estar na faixa de -10 a + 55°C.

> Para fazer isso, insira o dispositivo no modo de configuração mantendo pressionado o botão CONFIG no dispositivo até que o STATUS LED comece a pisca **11**.

O recetor SRW-01 é projetado para instalação interna. Durante a instalação ao ar livre, o recetor deve ser colocado numa carcaça hermética adicional e protegido contra a penetração de água, especialmente do lado dos terminais de conexão.

lisé dans un environne

Le récepteur SRW-01 e rieur des bâtiments. L le récepteur doit être p et protégé contre les infiltrations d'eau, en part A página de configuração será exibida. Aqui é possível alterar facilmente as configurações de rede **13**. Depois de fazer alterações, pressione "SAVE" na part inferior do ecrã. A mensagem "Dados salvos!" **14** deve aparecer. Para confirmar os dados inseridos, p pidamente o botão CONFIG no dispositivo. Se o dispo e conectar corretamente ao servidor, o LED STATUS vai

5. ARRANQUE EM 5 PASSOS

5.2. INSTALAÇÃO DA CONTA SUPLA

Digite o endereço de e-mail que foi usado para criar

Na página, insira os seguintes dado

**SE NÃO TEM A CONTA** Pode criá-los clicando no botão "Criar uma conta" **TEM A CONTA** a conta  $\bullet$ . **CRIE UMA CONTA** • e-mail, • senha,

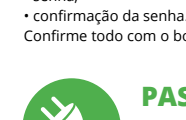

## Confirme todo com o botão: "Crie uma conta" **2** .

## **PASSO 2 criar uma conta / iniciar sessão**

5.3. ESQUEMA DE CONEXÃO Ligue o SRW-01 para instalação de acordo com esquema **3** .

**PASSO 3 conectar-se à eletricidade**

ois de adicionar dispositivo, a persiana deve ser calibra da para poder controlar a sua abertura percentual. Para isso é preciso medir o tempo de fechado e fecho da persiana. Pode-se usar um temporizador. Depois de realizar a medição, colocar a persiana na posição superior máxima. Depois é preciso passar à página https://cloud.supla.org/, in ciar sessão na conta SUPLA e passar à página "Minha SUPLA". Depois, procurar o dispositivo na lista dos disponíveis e selecioná-lo. Na seção "Canais" na parte inferior da página pode-se ver o canal "ABERTURA E FECHADO DAS PERSIANAS", é preciso selecioná-lo. Aparecera a janela "CARATERÍSTICAS DO CANAL". Aqui é preciso introduzir os tempos medidos e confirmar

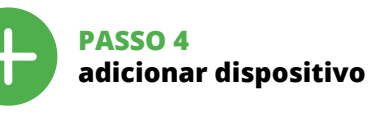

5.4. ADICIONAR DISPOSITIVOS AUTOMÁTICOS

> A continuação, apetrar o botão  $\vee$  e esperar para a persi na atingir o final do percurso. Na aplicação, a percentager do fechado da persiana deve ser de 100%. A persiana foi

**ABRA A APLICAÇÃO**  A seguir, selecione no menu "Adicionar dispositivo" **4** . **INICIAR O ASSISTENTE**

Selecione a rede através da qual o dispositivo vai ser conectado à Internet. Em seguida, digite a senha e pressione "Seguinte" **6** . **CONEXÃO DO DISPOSITIVO**

1. A garantia da ZAMEL Sp. z o.o. para os produtos vendido é de 24 meses. 2. A garantia da ZAMEL Sp. z o.o. não inclui: a) danos mecânicos resultantes de transporte, carga / descarga ou outras circunstâncias; b) danos resultantes da montagem ou operação defeituosa dos produtos da ZAMEL Sp. z o.o; c) danos resultantes de quaisquer alterações feitas pelo COM-PRADOR ou por terceiros e relativas aos produtos vendidos o dispositivos necessários ao bom funcionamento dos produto endidos; d) danos resultantes de força maior ou outros eve tos fortuitos para os quais a ZAMEL Sp. z o.o. não é responsa vel. 3. O COMPRADOR apresenta todas as reclamações da ga-rantia no ponto de compra ou na empresa ZAMEL Sp. z o.o. por escrito após a detecção de defeitos. 4. A ZAMEL Sp. z o.o. obri--se a tratar reclamações de acordo com a legislação polac 5. A ZAMEL Sp. z o.o. toma decisão no que diz respeito à forma de tratamento de uma reclamação, ou seja, substituição d produto por outro livre de defeitos, reparação ou devolução do dinheiro. 6. A garantia não exclui, nem limita nem suspende os direitos do COMPRADOR resultantes da legislação relativa às garantias legais para defeitos de um produto vendido.

a agregação de dispositivos e volvar a realizar o processo **9** . **A ADIÇÃO DO DISPOSITIVO FOI EFETUADA** 

**DESCRIPTION DE PRODUIT :** rôleur SRW-01 permet de commander à distanc les stores dans votre maison grâce à l'application mais aussi sur place à l'aide des boutons de commande des stores. ateur peut toujours vérifier la position des stores. Il est également possible de les fermer ou ouvrir à distance. Grâce au calendrier, il est possible de régler une natique des stores à une heure du jour

**COM SUCESSO** Adicionar o dispositivo deve terminar sem problema A comunicação final informará sobre este fato: configuração do dispositivo realizada com êxito Depois de pressionar o botão OK, a aplicação deve exibir o dispositiv corretamente adicionado na lista. O SRW-01 sinalizará o estabelecimento de uma conexão com o servidor permanente, iluminando o diodo LED localizado na frente do dispositivo **10**.

**ADIÇÃO MANUAL DO DISPOSITIVO** O procedimento de adição manual deve ser usado quando, por algum motivo, a adição automática disponível na aplicação não for bem-sucedida. **DISPOSITIVO NO MODO DE CONFIGURAÇÃO**

gement ou déformation de l'appareil. <del>.</del><br>En cas de dysfonctionnement, veuillez contacter

## **CONFIGURAÇÃO DO DISPOSITIVO**

Em seguida, pesquise o dispositivo na lista de redes Wi-Fi disponíveis e conecte-se a ele. O nome da rede deve começar com ZAMEL-SRW-01 e depois o número de série **12**. Agora, inicie o navegador da web e digite o endereço na barra: 192.168.4.1 e confirme.

ambiante sur le lieu d'i -10 et + 55°C.

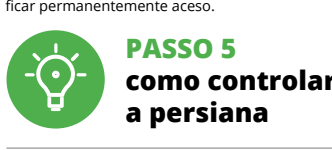

5.2. CRÉATION D'UN COMPTE SUPLA **SI VOUS N'AVEZ PAS DE COMPTE** Vous pouvez le créer en cliquant sur le bouton "Créer un compte **VOUS AVEZ UN COMPT** Entrez l'adresse email utilisée pour créer votre compte **1** . **CRÉER UN COMPTE** Sur la page du site, entrez les données suivante • adresse électronique, • mot de passe, • confirmation du mot de passe. Confirmer le tout à l'aide du bouton: "Créez un compte" <sup>2</sup>

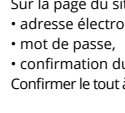

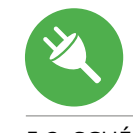

App Store

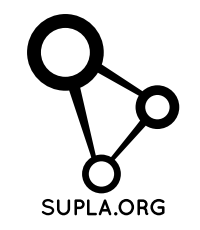

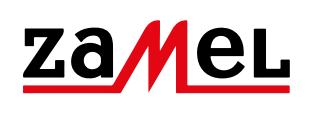

#### L'appareil doit être connecté au résea nonophasé conformément aux norme en vigueur. Le présent mode d'emploi 3. INFORMATI Lors de l'installation, a pas exposé à un conta

**CONFIGURAÇÃO DO TEMPO NA PERSIANA**

**LANCER L'APPLICATION** Sélectionnez dans le menu "Ajouter un appareil" **4 LANCER L'ASSISTANT** L'assistant d'ajout de périphériques s'affiche. Pour continuer, cliquez sur "Continuer" **6 MOT DE PASSE DU RÉSEAU** Sélectionnez le réseau par le biais duquel le périphérique se connectera à Internet. Ensuite, entrez le mot de passe du réseau et cliquez sur "Continuer" **6**.

bouton START  $\bullet$ . **L'ENREGISTREMENT DES APPAREILS EST ACTIVÉ 8** Si un message relatif à la désactivation de l'enregistremer des appareils s'affiche, veuillez vous rendre sur le site **https://cloud. supla.org/**. Connectez-vous, sélectionnez

com o botão de confirmação.

l'onglet "Mon SUPLA" et activez l'ajout de périphériques puis recommencez la procédure **9** . **LE DISPOSITIF A ÉTÉ AJOUTÉ**

calibrada corretamente.

6. REINÍCIO DO DISPOSITIVO **REINÍCIO PARA AS CONFIGURAÇÕES DE FÁBRICA 17**

**1. Premir e manter o botão CONFIG** O diodo STATUS vai piscar rapidamente. **2. Liberar o botão de CONFIG** O diodo STATUS continuará piscando **3. Voltar a apertar manter apertado** O diodo STATUS vai pisca uma vez.

**ATTENTION** Si le périphérique n'est pas visible dans l'application imme diatement après la configuration, vérifiez l'état du voyant LED. Suite au premier ajout de certains dispositifs, la diode peut clignoter très rapidement de manière irrégulière: cela signifie que le contrôleur met à jour son logiciel. Quelques instants après, le voyant LED devrait s'allumer en continu,

ce qui équivaut à une connexion au serveur. **AJOUT MANUEL D'UN DISPOSITIF** aura recours à la procédure d'ajout manuel lorsqu pour quelle que raison que ce soit, l'ajout automatique essible à partir de l'application a échoué

**4. Soltar**

O dispositivo vai ser restabelecido e reiniciado – o LED STATUS vai piscar rapidamente.

**DISPOSITIF EN MODE CONFIGURATION** Pour ce faire, faites passer le périphérique en mode configuration en maintenant enfoncé le bouton CONFIG ositif jusqu'à ce que le voyant STATUS se mette à

 $\left|\bigotimes_{i=1}^{n} \left(\frac{1}{\lambda_{i}^{2}}\right)^{2} + \left(\frac{1}{\lambda_{i}^{2}}\right)^{2} + \left(\frac{1}{\lambda_{i}^{2}}\right)^{2} \times \left(\frac{1}{\lambda_{i}^{2}}\right)^{2} \left(\frac{1}{\lambda_{i}^{2}}\right)^{2} \left(\frac{1}{\lambda_{i}^{2}}\right)^{2} \left(\frac{1}{\lambda_{i}^{2}}\right)^{2} \left(\frac{1}{\lambda_{i}^{2}}\right)^{2} \left(\frac{1}{\lambda_{i}^{2}}\right)^{2} \left(\frac{1}{\lambda_{i}^{$ 

clignoter **11**.

### 7. MAIS INFORMAÇÂO

Informação adicional e videos demonstrativos Pode encontrar ao ler o QR code **18** ou usando o seguinte link: **https://supla.zamel.com/en/product/srw-01/**

8. GARANTIA

Après avoir effectué les modifications, appuyez sur "EN-REGISTRER" en bas de l'écran. Le message "Data saved **14** devrait s'afficher. Pour confirmer les données saisies, appuyez brièvement sur le bouton CONFIG de l'appareil. Si l'appareil se connecte correctement au serveur, le voyant

sélectionné. Une page avec un onglet

Ensuite, appuyer sur le bouton  $\vee$  et attendre jusqu'à ce que le store descende jusqu'au bout. Dans l'application, le pourcentage de la fermeture du store doit être égal à 100%. Le store a été calibré correctement.

L'appareil sera réinitialisé et redémarrera – le voyant STATUS clignotera rapidemen

1. Par la présente, la société à responsabilité limitée, ZAMEL Sp. z o.o. accorde une garantie de 24- mois sur les produits vendus. 2. La garantie ZAMEL Sp. z o.o. ne couvre pas: a) les dommages méc niques résultant du transport, du chargement/du déchargement<br>ou d'autres circonstances; b) les dommages résultant d'un mon-<br>tage ou d'une utilisation inappropriée des produits ZAMEL Sp. z oo;<br>c) les dommages résultant de m 5. Le choix du mode de traitement des réclamations, comme<br>l'échange, la réparation ou le remboursement, appartient à la so-<br>ciété ZAMEL Sp. z o.o. 6. La présente garantie n'exclut, ne limite ni<br>ne suspend les droits de l'A

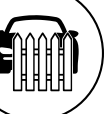

**PASSO 1**

**instalar a aplicação**

原料原

App Store

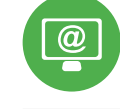

www.supla.org/android www.supla.org/ios

**PRIMEIROS PASSOS**

5.1. INSTALAÇÃO DA APLICAÇÃO

.≪⊡.

Google Play

SUPLA

App Store Google Play

5.5. FUNÇÕES DA APLICAÇÃO

**JANELA PRINCIPAL DA APLICAÇÃO 15 16** iiciar o controlo remoto da persiana. Para aceder a ma configurações, é preciso arrastar o ícone à esquerda. Depois de passar à janela de previsualização da persiana, apresenta-se a sua posição atual.

## **FR**

**Contrôleur de stores Wi-Fi** supla SRW-01

## 1. AVANT DE COMMENCER

### de la semaine défini. **CARACTÉRISTIQUES :** • communication radio Wi-Fi 2.4 GHz, • communication avec le "cloud",

Imando SRW-01 serve a comandare a distanza gli avvo gibili di casa nostra con un'applicazione o in loco con dei tasti dell'avvolgibile. L'utente può verificare in che posizione si trova l'avvolgibile. Permette anche di chiuderli o aprirli a distanza. Grazie ai calendari, è possibile il comando automatico degli avvolgibili ad un'ora prestabilita in un giorno prestabilito della settimana.

• possibilité de commande manuelle des stores avec les boutons de commande, • co-fonctionnement avec les entrainements des stores 230 V AC, • application gratuite pour commander le contrôleur,

• pas besoin d'utiliser d'autres éléments ou dispositifs de commande, • accès à distance à la commande sans avoir à rediriger

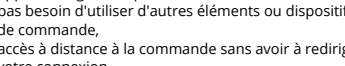

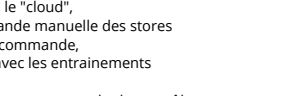

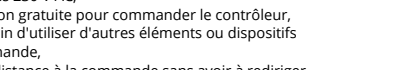

votre connexion.

2. AVERTISSEMENT

indique comment procéder au raccordement. Les activités liées à: l'installation le raccordement et le réglage doivent

lifiés ayant lu le mode d'emploi et ayant

**ATTENTION** etre effectuées par des électriciens qua-

pris connaissance des fonctions de l'appareil. Le démontage du boîtier entraine l'annulation de la garantie et créé un risque d'électrocution. Avant de commencer l'installation, assurez-vous que les câbles de raccordement ne sont pas sous tension. Le bon fonctionnement du dispositif dépend de son mode de transport, de son stockage

et de son utilisation. Il est déconseillé d'i

dans les cas suivants: composants manquants, endomma-

le fabricant.

- 90

Par la présente, ZAMEL Sp. z o.o. déclare que le type d'équipement radio SRW-01 est conforme à la Directive 2014/53/EU. Le texte intégral de la déclaration de conformité de l'UE est disponible sur le site web suivant:

www.zamel.com

ntaggio, occorre far attenzione a non espo il ricevitore all'azione diretta dell'acqua ed evitare di metterlo in un ambiente con un elevato tasso di umidità. La temperatura ambiente deve essere da -10 a +55°C. Il ricevitore SRW-01 è dedicato al montaggio all'interno dei locali. Durante il montaggio all'esterno, il ricevitore deve essere messo in una cassa stagna supplementare e deve essere protetta contro la penetrazione dell'acqua, soprat-

> • ripeti la passwor Conferma con il tasto: "Crea un account" **2** .

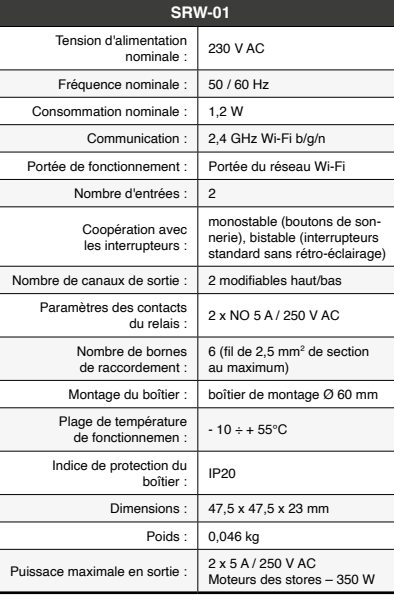

niveau des bornes de connexion.

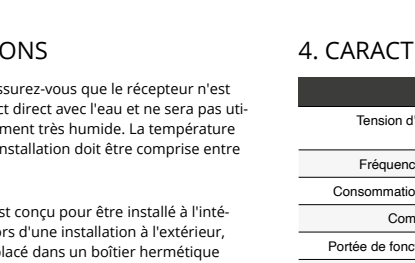

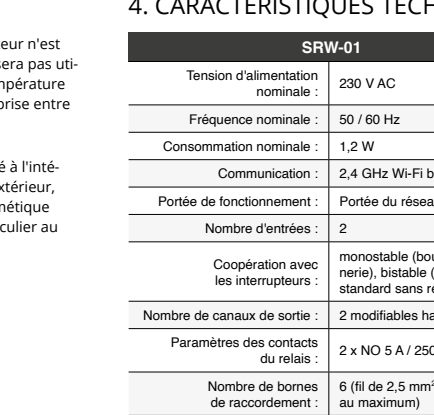

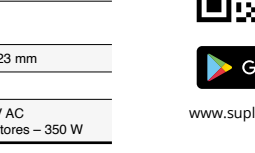

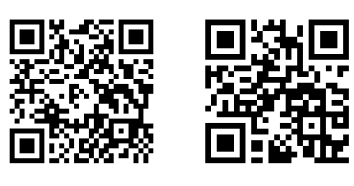

### **ÉTAPE 2 créer un compte / se connecter**

5.3. SCHÉMA DE RACCORDEMENT Connectez le SRW-01 à l'installation suivant le schéma **3** .

## **ÉTAPE 3 brancher au courant**

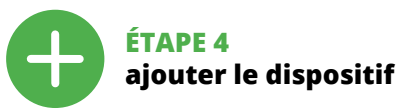

5.4. AJOUT AUTOMATIQUE DU DISPOSITIF

**1. Clicca e trattieni il tasto CONFIG** la spia STATUS inizierà a lampeggiare veloc

La spia STATUS continuerà a lampeggiar **3. Premi un'altra volta e trattieni il tasto** La spia STATUS lampeggerà una sola volta.

dispositivo sarà resettato e si riaccend<mark>e</mark>r – la spia STATUS lampeggerà velocemente.

1. ZAMEL Sp. z o.o. concede 24 mesi di garanzia sui prodotti in vendita. 2. La garanzia ZAMEL Sp. z o.o. non copre: a) danzgiamenti meccanici sorti durante il trasporto, carico/sca rico o altre circostanze; b) danneggiamenti dovuti al mo taggio incorretto o l'uso improprio dei prodotti ZAMEL Sp. z o.o.; c) danneggiamenti dovuti a qualsiasi modifica eseguita dall'ACQUIRENTE o dai terzi che si riferiscono ai prodotti che sono oggetto di vendita o ai dispositivi indispensab per il corretto funzionamento dei prodotti che sono ogget di vendita; d) danneggiamenti dovuti a causa di forza maggiore o altri casi fortuiti, di cui ZAMEL Sp. z o.o. non è respo sabile. 3. Tutti i reclami nell'ambito della garanzia devono es-sere inoltrati dall'ACQUIRENTE al punto vendita o all'azienda ZAMEL Sp. z o.o. in forma scritta ed al momento della loro constatazione. 4. ZAMEL Sp. z o.o. si impegna ad esaminare il reclamo conformemente alle leggi polacche in vigore 5. La modalità di risoluzione del reclamo, ad esempio la sostituzione del prodotto con uno privo di difetti, la riparazio-ne o il rimborso dipende da ZAMEL Sp. z o.o. 6. La garanzia non esclude, né limita, né sospende i diritti dell'Acquiren risultanti dalle norme riguardanti la garanzia sui difet

**CONNEXION DU DISPOSITIF** Brancher l'appareil au réseau conformément au schéma. Vérifiez si le voyant de l'appareil se comporte comme dans l'animation. Si ce n'est pas le cas, faites passer le périphérique en mode configuration en maintenant enfoncé le bouton CONFIG du dispositif. Appuyez ensuite sur le

**SCHERMATA PRINCIPALE DELL'APPLICAZIONE 15 16** Inizia a comandare l'avvolgibile a distanza. Per acced a più impostazioni, occorre trascinare l'icona a sinistra. Pa sando alla schermata dell'anteprima dell'avvolgibile, viene .<br>isualizzata la sua posizione attuale

L'ajout du dispositif devrait être mené à terme sans aucun problème. Cela sera confirmé par le message final: "La configuration de l'appareil est réussie. "À la suite de

l'utilisation du bouton OK, l'application affichera l'appareil ajouté correctement à la liste. Le SRW-01 signalera l'établissement d'une connexion avec le serveur par une diode LED située à l'avant de l'appareil,

## allumée en continu **10**.

### monofásica de acuerdo con las normas pertinentes en vigor. El modo d conexión se ha definido en el present

## **CONFIGURATION DU DISPOSITIF**

y uso del equipo afectan su funcionamiento correcto No se recomienda la instalación del equipo en los siguientes casos: falta de componentes, deterioro o deformación del equipo. En caso de funcionamiento defectuoso se debe contactar al fabricante.

> Retrouvez ensuite le périphérique dans la liste des réseaux Wi-Fi disponibles affichés et connectez-vous à celui-ci. Le nom du réseau doit commencer par ZAMEL-SRW-01 suivi du numéro de série **12**. Lancez maintenant le navigateur Web, et entrez l'adresse

suivante dans la barre: 192.168.4.1, puis confirmez. La page de configuration s'affichera. Ici, vous pouvez facilement modifier les paramètres du réseau **13**.

5. ÉTAPES POUR METTRE EN MARCHE LE DISPOSITIF **MISE EN MARCHE**

ÉTAT reste allumé.

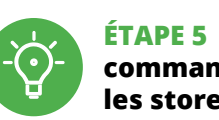

**RÉGLAGE DE TEMPS DES STORES**

À la suite de l'ajout de l'appareil, il convient de calibrer le store afin de pouvoir commander le pourcentage de so ouverture. Pour cela, il convient de mesurer le temps de verture et de la fermeture du store. Cela peut se fair par ex. à l'aide d'un chronomètre. À la suite de la prise des ures, régler le store en position supérieure maxi Ensuite il faut se rendre sur le site https://cloud.supla.org/, se connecter à votre compte SUPLA et passer à l'onglet

a puedes crear pulsando el botón "Crear cuenta" **YA TIENES UNA CUENTA** Itroduce la dirección de correo elect utilizada para crear la cuenta **1** . **CREAR CUENTA** Introduce los siguientes datos en la página:

• la dirección de correo electrónico, • la confirmación de la contraseña. Confirma todo mediante el botón: "Crear cuenta" **2** 

5.3. ESQUEMA DE CONEXIÓN Conecta SRW-01 a la instalación siguiendo el esquema proporcionado **3** 

**INICIA LA APLICACIÓN**  Luego selecciona "Añadir equipo" del menú **4** . **INICIO DEL ASISTENTE** Aparecerá el Asistente de agregación de equipos. Pulsa "Siguiente" para continuar **6**. **CONTRASEÑA DE LA RED** elecciona la red utilizada para conectarse a Internet. Intr

duce la contraseña correspondiente y pulsa "Siguiente" **6 CONEXIÓN DEL EQUIPO** Conecta el equipo a la alimentación de acuerdo con el squema proporcionado. Comprueba que el diodo del equipo se comporte igual que en la animación. Si no es el caso, entra en el modo de configuración del equipo pulsando el botón CONFIG. Luego pulsa el botón INICIO **7** . **REGISTRO DE EQUIPOS DESHABILITADO 8** Si aparece un mensaje acerca del registro de equipos

"Mon SUPLA".

Ensuite, il convient de rechercher votre appareil dans la liste des dispositifs disponibles et le sélectionner. Dans la section "Canaux" en bas de la page s'affiche le canal "OUVERTURE ET FERMETURE DES STORES" qui doit être

s'affichera - introduire ici le temps mesuré et confirmer

avec le bouton de confirmation.

.<br>habilitado, abre la página https://cloud. supla.org/, inicia la sesión, elige la pestaña "Mi SUPLA" y deshabilitar la posibilidad de agregar equipos, luego repetir el proceso **9** .

La agregación del equipo debe finalizar sin problema nfirma el mensaje final: "El proceso de agregac del equipo ha finalizado correctamente" **10**. Tras pulsar el otón OK, la aplicación debe visualizar co equipo agregado en el listado. SRW-01 indicará la conexió al servidor mediante una luz continua del diodo LED situado en la parte frontal del equipo.

> 6. RÉINITIALISATION DE L'APPAREIL **RÉINITIALISATION AUX RÉGLAGES D'USINE 17 1. Appuyez sur la touche CONFIG et maintenez-la enfoncée.**

La diode STATUS se met à clignoter rapidement.

**2. Relâchez le bouton CONFIG.** La diode STATUT continue à clignoter **3. Reappuyer et tenir le bouton.**

La diode STATUS clignotera une fois.

**4. Relâcher le bouton.**

A continuación, busca el equipo en el listado de las redes Wi-Fi disponibles y conectarse a esa red. El nombre de red debe empezar con ZAMEL-SRW-01 seguido del número de serie **12**.

## 7. PLUS D'INFORMATION

Vous pouvez trouver des informations su

**commander les stores** 5.5. FONCTIONS D'APPLICATION et matériel vidéo en scannant le code QR **18** ou en utilisant

le lien suivant :

FE

**https://supla.zamel.com/en/product/srw-01/**

8. GARANTIE

fácilmente los ajustes de la red **13**. Una vez introducidos los cambios, pulsa el botón "SAVE" en la parte inferior de la pantalla. Debe aparecer el mensaje "Data saved!" **14**. Para aceptar los datos introducidos, debes realizar una pulsación corta del botón CONFIG del equipo. Si el equipo se conecta correctamente al servidor: el diodo ESTADO emitirá una luz continua.

- 
- **1. Pulsa y mantén pulsado el botón CONFIG** El diodo STATUS empezará a parpadear rápido. **2. Suelta el botón CONFIG** El diodo ESTADO seguirá parpadea

El equipo se va a resetear y se volverá a iniciar: el diodo STATUS va a parpadear rápidament

**ÉTAPE 1 installer l'application**

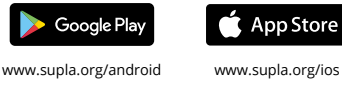

5.1. INSTALLATION

DE L'APPLICATION SUPLA

1. ZAMEL Sp. z o.o. concede una garantía de 24 meses a los pro-<br>ductos vendidos. 2. La garantía de ZAMEL Sp. z o.o. no incluye:<br>a) daños ocasionados durante el transporte, carga/descarga<br>u otras circunstancias; b) daños oc o uso incorrectos de los productos de ZAMEL Sp. z o.o.; c) daños ocasionados debido a la introducción de cualesquiera modificaciones por parte del COMPRADOR o terceros en los productos objeto de venta o los equipos necesarios para el funcionamiento correcto de los productos objeto de venta; d) daños resultantes de actos de fuerza mayor u otras causas accidentales no imputables a ZAMEL Sp. z o.o. 3. Unas vez determinadas, todas las reclamaciones por concepto de la garantía han de ser comunicadas por<br>el COMPRADOR en el punto de venta o a la empresa ZAMEL Sp.<br>z o.o. por escrito. 4. ZAMEL Sp. z o.o. se compromete a estudiar<br>las reclamaciones de acuerdo con la de la mercancía por una libre de defectos, reparación, re etc.) corresponde a ZAMEL Sp. z o.o. 6. La garantía no excluye ni limita o suspende los derechos del COMPRADOR resultantes de la legislación relativa al saneamiento por vicios con respecto a los

**FENÊTRE PRINCIPALE DANS L'APPLICATION 15 16** nande à distance de Afin d'afficher plus de réglages, tirer l'icône vers la gauche. Suite au passage à l'onglet de visualisation des stores,

sa position actuelle s'affiche.

## **IT**

## **Comando per avvolgibili Wi-Fi** supla SRW-01

1. PRIMA DI INIZIARE

## **DESCRIZIONE DEL PRODOTTO:**

#### **DATI TECNICI:** • connessione via radio WiFi 2.4 GHz,

quali i controller

• connessione con il cloud, • possibilità di comando manuale degli avvolgibili con i tasti degli avvolgibili, • collabora con le automazioni per avvolgibili da 230 V AC, • applicazione gratuita per la gestione del comando, • non c'è bisogno di usare altri elementi di comando,

di deviare la connessione.

## 2. AVVERTENZA

ZAMEL Sp. z o.o. dichiara che il tipo di dispositivo radio SRW-01 è conforme con la direttiva 2014/53/UE. Il testo completo della dichiarazione di conformità UE è disponibile sul sito: www.zamel.com

### 4. DATI TECNICI

una rete monofase conformemente alle orme vigenti. La modalità di collegamento è stata indicata nelle present izioni. Le operazioni di montaggio collegamento e regolazione devono essere eseguite da elettricisti qualificati che hanno preso visione delle istruzioni d'uso e delle funzioni del dispositivo. L'apertura della cassa comporta la decadenza della garanzia e il rischio di scosse lettriche. Prima di iniziare il montaggio, occorre assicurars che sui cavi di allacciamento non ci sia corrente. La modaità di trasporto, stoccaggio e d'uso influisce sul corrett funzionamento del dispositivo. Si sconsiglia di montare il dispositivo se mancano elementi strutturali, se il dispositivo è danneggiato o presenta deformazioni. In caso di malfunzionamento, occorre contattare il produttore. **ATTENZIONE**

I dispositivo deve essere collegato ad

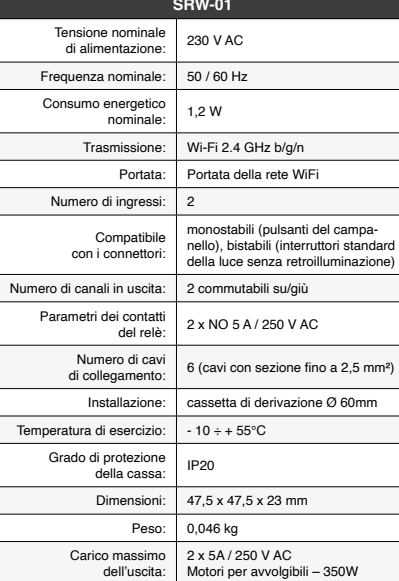

3. INFORMAZIONI

tutto dal lato dei morsetti di allacciamento.

## 5. ATTIVAZIONE IN 5 PASSI

5.2. ATTIVAZIONE DELL'ACCOUNT SUPLA **SE NON SEI ANCORA REGISTRATO** uoi farlo cliccando sul tasto "Crea un account" **SE SEI GIÀ REGISTRATO** Inserisci l'indirizzo email usato durante la registrazione **1** . **CREA UN ACCOUNT** Inserisci i seguenti dati: • indirizzo email,

• password,

## **PASSO 2 crea un account / entra**

5.3. SCHEMA DI COLLEGAMENTO

### **PASSO 3 collega alla corrente**

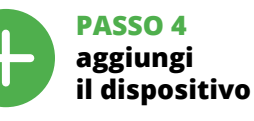

5.4. ASSOCIAZIONE AUTOMATICA DEL DISPOSITIVO **ATTIVA L'APPLICAZIONE**  Seleziona "Associa un dispositivo" dal menù **4** . **ATTIVAZIONE DELLA FINESTRA DI ASSOCIAZIONE** Si attiverà la finestra di associazione del dispositivo. Per continuare clicca su "Avanti" **5** . **PASSWORD DELLA RETE** Seleziona la rete con cui il dispositivo si connetterà alla rete internet. Di seguito inserisci la sua password

Collega SRW-01 all'impianto seguendo lo schema **3** . www.supla.org/android www.supla.org/ios un cronometro. Per la misurazione, occorre posizionare e clicca su "Avanti" **6** . **ASSOCIAZIONE DEL DISPOSITIVO** Collega il dispositivo alla corrente conformemente allo schema. Controlla che la spia del dispositivo si comporti nello stesso modo che si vede nel filmato. Altrimenti, metti il dispositivo in modalità di configurazione, trattenendo il tast presente sul dispositivo. Di seguito clicca su START **7** . **REGISTRAZIONE DEI DISPOSITIVI DISATTIVATA 8** Se appare il comunicato sull'attivazione della regi dei dispositivi, vai al sito **https://cloud. supla.org/**, esegui il login, accedi a "Mia SUPLA" e attiva la funzione di associazione dei dispositivi e ripeti il procedimento **9** .

**IL DISPOSITIVO È STATO AGGIUNTO CON SUCCESSO** L'associazione del dispositivo dovrebbe terminare senza alcun problema. Riceverai il messaggio: "La config del dispositivo è terminata con successo" **10**. Cliccando su OK, l'applicazione visualizzerà l'elenco con il dispos aggiunto. SRW-01 segnalerà la connessione al server con luce fissa della spia LED presente sulla parte frontale de dispositivo.

ATTENZIONE!

Se al termine della configurazione il dispositivo connesso non appare nell'applicazione, occorre controllare lo stat della spia LED. Durante la prima associazione di alcuni lispositivi, la spia può lampeggiare velocemente e in modo irregolare - ciò indica che il driver è nella fase di aggiornamento del suo software. Subito dopo la spia LED dovrebbe avere la luce fissa, indicando la connessione al server. **ASSOCIAZIONE MANUALE DEL DISPOSITIVO**

La procedura dell'associazione manuale deve essere usata quando, a causa di qualsiasi problema, l'associazione automatica disponibile nell'applicazione non è andata a buon fine.

**DISPOSITIVO IN MODALITÀ DI CONFIGURAZIONE** In questo caso occorre mettere il dispositivo in modalità di configurazione cliccando su CONFIG presente sul disp sitivo fino a quando la spia STATO inizia a lampeggiare **11**. **CONFIGURAZIONE DEL DISPOSITIVO** Di seguito occorre trovare il dispositivo sull'elenco delle reti Wi-Fi disponibili e connetterlo. Il nome della rete deve iniziare con ZAMEL-SRW-01 seguito dal numero seriale **12**.

Apri il browser e inserisci l'indirizzo: 192.168.4.1 e clicca INVIO.

Apparirà la pagina di configurazione. Qui è possibile modificare le impostazioni della rete **13**. Al termine delle modifiche, clicca su "SAVE" in basso nello

schermo. Apparirà il messaggio "Data saved!" **14**. Per confermare i dati inseriti, clicca brevemente sul tasto CONFIG presente sul dispositivo. Se il dispositivo si connet- $\dot{\text{a}}$  correttamente al server, la spia STATO si illuminerà con la luce fissa.

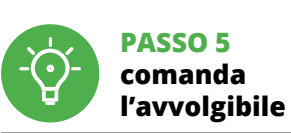

l'avvolgibile nella posizione superiore massima. n seguito andare sul sito https://cloud.supla.org/ accedere all'account SUPLA e aprire "Mia SUPLA". Trovare il dispositivo nell'elenco dei dispositivi disponibi e selezionarlo. Nella sezione "Canali" nella pagina in basso c'è il canale "APERTURA E CHIUSURA DEGLI AVVOLGIBILI",

occorre sceglierlo.

Apparirà la schermata con "CARATTERISTICHE DEL CANALE", dove bisogna inserire i tempi misurati e confermarli. Di seguito premere il tasto  $\vee$  e aspettare fino a quando l'avvolgibile si chiude completamente. Nell'applicazione, a percentuale di chiusura dell'avvolgibile dovrebbe esser del 100%. L'avvolgibile è stato equilibrato con successo. 6. RIPRISTINO DEL DISPOSITIVO **RIPRISTINO DELLE IMPOSTAZIONI DI FABBRICA 17**

**2. Rilascia il tasto CONFIG**

**4. Rilascia il tasto**

7. MAGGIORI INFORMAZIONI Ulteriori informazioni e materiale video È possib trovare tramite la scansione del codice QR **18** o utilizzando il seguente collegamento: **https://supla.zamel.com/en/product/srw-01/**

8. GARANZIA

dell'oggetto venduto.

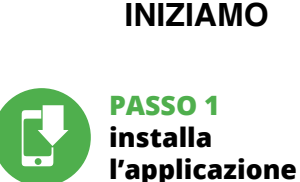

5.1. INSTALLAZIONE DELL'APPLICAZIONE SUPLA

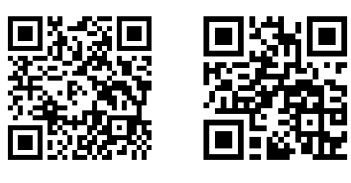

## 5.5. FUNZIONI DELL'APPLICAZIONE

**IMPOSTAZIONE DEL TEMPO NELL'AVVOLGIBILE** Al termine dell'associazione del dispositivo, l'avvolgibile deve essere equilibrato per poter gestire la sua apertura percentuale. In questo caso occorre misurare il tempo di apertura e di chiusura dell'avvolgibile. Per farlo puoi usare ad esempio

**ES**

## **Controlador de persianas Wi-Fi**

supla SRW-01

1. ANTES DE EMPEZAR

#### **DESCRIPCIÓN DEL PRODUCTO:** controlador SRW-01 permite el manejo de las persiana de la vivienda a distancia, utilizando la aplicación, o de manera local, a través de los pulsadores de la persiana. El usuario puede comprobar en qué posición se encuentra la persiana. También puede cerrar o abrirla a distancia. Gracias a los horarios, se permite el manejo automático de las persianas a determinada hora del día de la semana elegido.

### **CARACTERÍSTICAS:**

• comunicación por radio Wi-Fi 2.4 GHz, • comunicación con la nube, • posibilidad de manejo manual de las persianas posibilidad de manejo manea • trabajo con accionamientos de persianas de 230 V CA • aplicación gratuita para el manejo del controlador

• no hace falta emplear elementos de mando adicionales, como un dispositivo de control, acceso remoto al manejo sin tener que redirig la conexión

2. ADVERTENCIA

El equipo se debe conectar a la red

Por la presente ZAMEL Sp. z o.o. hace constar que el tipo de equipo de radio SRW-01 cumple los requisitos de la directiva 2014/53/UE. El texto completo de la declaración de conformidad UE se puede consultar en la siguiente página web: www.zamel.com

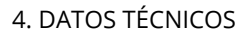

manual. Las actividades relacionadas con la instalación, la conexión y el ajuste deberán ser realizadas por el tricistas cualificados que hayan leído el manual de instrucciones y conozcan las funcionalidades del equipo. El desmontaje de la carcasa se traduce en la pérdida de la garantía y puede dar lugar al peligro de choque eléctrico. Antes de comenzar el proceso de instalación, es portante asegurarse de que los cables de conexión esté libres de tensión. El modo de transporte, almacenamiento **IMPORTANTE**

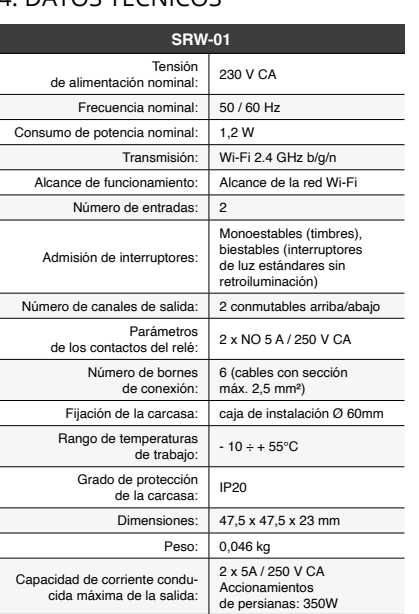

3. INFORMACIÓN

A la hora de realizar la instalación, preste atención a que el receptor no esté expuesto al contacto directo con el agua o a condiciones de elevada humedad. La temperatura ambiente en el lugar de instalación se debe comprender

entre -10 y +55°C.

El receptor SRW-01 está concebido para la instalación en interiores. En caso de instalación en exteriores, el receptor se debe colocar en una caja hermética adicional protegida contra la penetración de agua, sobre todo por el lado de los

bornes de conexión.

5. PUESTA EN MARCHA EN 5 PASOS

5.2. CÓMO DARSE DE ALTA EN SUPLA

**SI NO TIENES UNA CUENTA**

• la contraseña,

### **PASO 2 date de alta / abre sesión**

### **PASO 3 conecta el equipo a la corriente eléctrica**

## **PASO 4 añade el equipo**

5.4. AGREGACIÓN AUTOMÁTICA DEL EQUIPO

**AGREGACIÓN CORRECTA DEL EQUIPO**

¡IMPORTANTE! Si el equipo conectado no se ve en la aplicación directamente después de terminar la configuración, se debe comprobar el estado del diodo LED. Durante la primera agregación de algunos equipos, el diodo puede parpadea muy rápidamente y de manera irregular: esto significa que el controlador está actualizando su firmware. Mom después de terminar esa tarea, el diodo LED debe emitir una luz continua indicando la conexión con el servidor.

**AGREGACIÓN MANUAL DEL EQUIPO** dimiento de agregación manual se debe emplear si por algún motivo la agregación automática en la aplicación o ha terminado correctamente **EQUIPO EN MODO DE CONFIGURACIÓN** Para esto tenemos que entrar en modo de configuración

pulsando el botón CONFIG en el equipo hasta que el diodo ESTADO empiece a parpadear **11**. **CONFIGURACIÓN DEL EQUIPO**

Ahora abre el navegador e introduce la siguiente dirección en la barra de navegación: 192.168.4.1, luego confirma. Se abrirá la página de configuración. Aquí puedes modificar

## **PASO 5 maneja la persiana**

realizada la medición, la persiana se debe colocar en la posición superior máxima. Después accede a la página https://cloud.supla.org/, abre sesión en tu cuenta de SUPLA y pasa a la pestaña

"Mi SUPLA". ..<br>Luego busca el equipo en la lista de los equipos disponible y selecciónalo. En la sección "CANALES", en la parte inferior de la página se ve el canal "APERTURA Y CIERRE DE LAS

PERSIANAS". Hay que elegirlo.<br>Se abrirá una página con la ventana "PROPIEDADES DEL CANAL": aquí se deben introducir los tiempos medidos y confirmar mediante el botón de confirmación. .<br>A continuación, se debe presionar el pulsador  $\vee$  y esperar hasta que la persiana llegue hasta el final. La aplicación debe indicar el cierre de la persiana al 100%. La persiana se ha calibrado correctamente

### 6. RESTABLECIMIENTO DE LOS AJUSTES PREDEFINIDOS **RESTITUCIÓN DE LOS AJUSTES DE FÁBRICA 17**

**3. Vuelve a pulsar y mantén pulsado el botón** El diodo LED emitirá un solo parpadeo.

**4. Suelta el botón**

### 7. MÁS INFORMACIÓN

Información adicional y material de video que puede encontrar escaneando el código QR **18** o usando

el siguiente enlace:

**https://supla.zamel.com/en/product/srw-01/**

8. GARANTÍA

objetos vendidos.

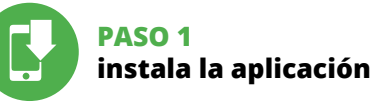

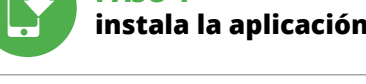

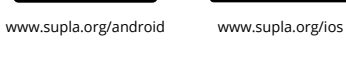

**EMPEZAMOS**

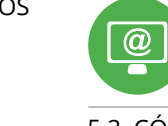

5.1. INSTALACIÓN DE LA APLICACIÓN DE SUPLA

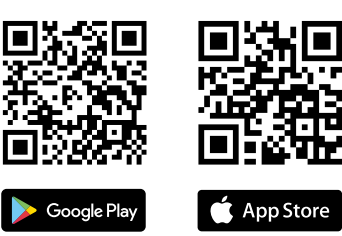

## 5.5. FUNCIONALIDADES DE LA APLICACIÓN

**VENTANA PRINCIPAL DE LA APLICACIÓN 15 16** ieza a manejar la persiana a distancia. Para acceder a más ajustes, arrastra el icono hacia la izquier-

da. Tras abrir la ventana de vista previa de la persiana, se visualiza su posición actual. **ESTABLECIMIENTO DE TIEMPO EN LA PERSIAN** Una vez añadido el equipo, la persiana se debe calibrar para poder manejar su apertura porcentual. Para ello, se debe medir el tiempo de apertura y cierre de la persiana.

Por ejemplo, se puede utilizar un temporizador. Una ve